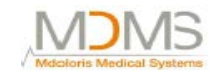

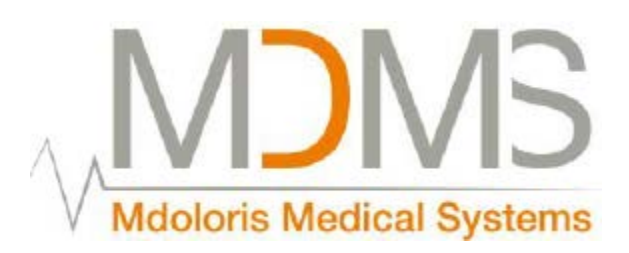

## **Sistem de monitorizare continuă a analgeziei**

- **Monitor ANITM-Manual de operare Versiunea de software 1.1.3.0**

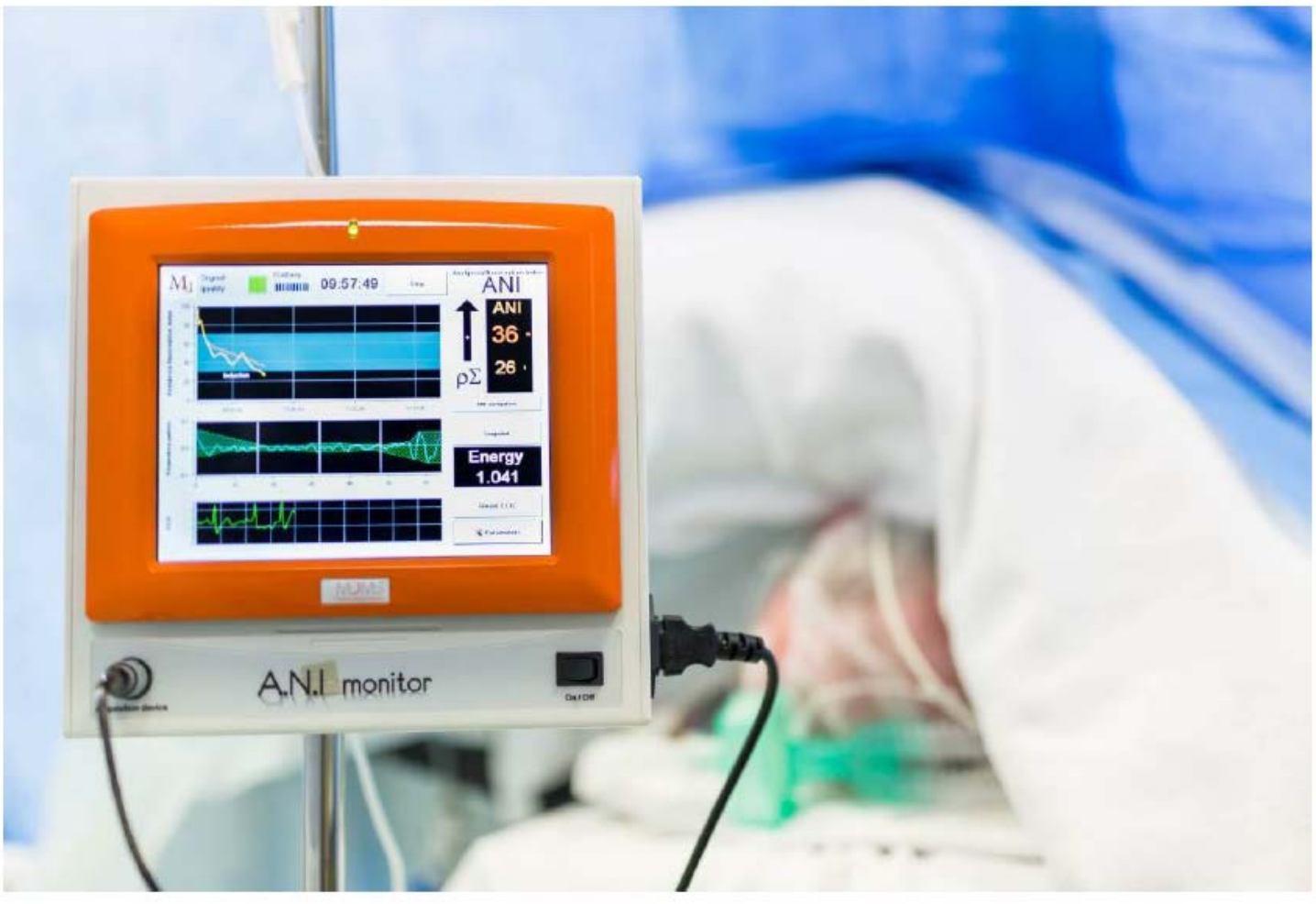

# $C \epsilon$  0499

Mdoloris Medical Systems SAS Referință: MD/PRD/IN16ANI 270, Str. Salvador Allende FR-59120 LOOS, Franța Versiune: 03 Tel: + 33 3 62 09 20 80 – Fax: + 33 9 72 38 75 27 Data publicării: 08 Iulie 2015 [www.mdoloris.com](http://www.mdoloris.com/)

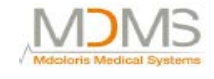

**©Mdoloris Medical Systems. Toate drepturile rezervate. Copierea sau alte reproduceri ale acestui document sunt interzise înainte de a obține acordul scris al companiei Mdoloris Medical Systems.**

**ANI este o marcă înregistrată.**

#### **Infomații importante despre utilizarea sistemului de monitorizare continuă a analgeziei:**

**Sistemul de monitorizare continuă a analgeziei al Compania Mdoloris Medical Systems este destinat utilizării într-un mediu medical sub supravegherea directă a unui asistent medical licențiat sau a personalului instruit și specializat pe acest aparat. Sistemul de monitorizare continuă a analgeziei este destinat utilizării la pacienți adulți și la copii, oferind îngrijirea pacientului prin monitorizarea activității nervoase prin achiziționarea de date din semnalele EKG.**

**Sistemul de monitorizare continua a analgeziei și toți parametrii asociați pot fi folosiți ca un ajutor în monitorizarea efectelor unor anumiți agenți analgezici.**

**Monitorul ANI este o tehnologie complexă de monitorizare destinată utilizării ca un adjuvant al judecății clinice. Judecata clinică trebuie să fie folosită întotdeauna când se interpretează indexul ANI, în asociere cu semnalele clinice disponibile. Nu se recomandă să vă bazați numai pe ANI când se interpretează managementul analgezic. La fel ca oricare parametrii de monitorizare, artefactele și calitatea slabă a semnalului pot duce la valori ANI inadecvate. Potențialele artefacte pot fi cauzate de o impedanță ridicată a sursei sistemului EKG, de activitatea musculară sau de rigiditate, de mișcarea pacientului, de plasarea inadecvată a senzorului sau de interferența electrică.**

**ANI este o marcă protejată.**

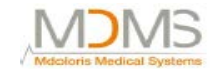

# **Cuprins**

#### **1. Precauții de siguranță**

- 1.1 Avertizare
- 1.2 Precauții
- 1.3 Note
- 1.4 Legenda simbolurilor

#### **2. Prezentarea monitorului ANI**

#### **3. Instalarea monitorului ANI**

- 3.1 Suport de prindere
- 3.2 Electrozi pe piele
- 3.3 Conexiune monitor ANI
- 3.4 Baterie

### **4. Începerea monitorizării ANI**

#### **5. Procesul de calcul ANI**

- 5.1 Captură EKG
- 5.2 Model respirator
- 5.3 Index ANI
- 5.4 Panou de navigare

#### **6. Setarea monitorului ANI**

- 6.1 Prag
- 6.2 Introducere evenimente
- 6.3 Mod expert și index energie

#### **7. Operarea monitorului ANI**

- 7.1 Renunțare pacient
- 7.2 Demonstrație
- 7.3 Pacient nou
- 7.4 Întreținere
- 7.5 Ștergere date pacienți
- 7.6 Captură de ecran
- 7.7 Date export

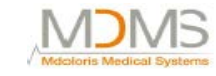

- 7.8 Actualizarea evenimentelor
- 7.9 Setare dată și timp
- 7.10 Actualizare monitor
- 7.11 Închiderea monitorului ANI

#### **8. Depanarea**

**9. Eliminarea monitorului**

#### **10. Mediul**

- 10.1 Transport și mediu de depozitare
- 10.2 Mediu de operare
- 10.3 Cerințe de energie și sistem de împământare

### **11. Îngrijire, curățare și întreținere**

- 11.1 Îngrijire și curățare
- 11.2 Întreținere
- 11.3 Scurgeri de curent

#### **12. Specificații, garanție și acord de licență software**

- 12.1 Specificații
- 12.2 Garanție
- 12.3 Acord de licență software

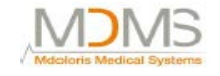

#### **1. Precauții de siguranță**

#### **INTRODUCERE:**

#### **Precauție: Citiți cu atenție și în întregime prezentul manual înainte de a utiliza monitorul în setări clinice.**

#### **AVERTIZĂRI, PRECAUȚII ȘI NOTE**

Termenii avertizare, precauție și notă au semnificații specifice în acest manual.

- O AVERTIZARE sfătuiește împotriva anumitor acțiuni ce pot duce la leziuni fizice sau la moarte.
- O PRECAUȚIE sfătuiește împotriva acțiunilor sau a situațiilor ce ar putea deteriora echipamentul, ar putea duce la apariția unor date inadecvate sau ar invalida o procedură, deși lezarea personală este improbabilă.
- O NOTĂ oferă informații folositoare cu privire la o funcție sau o procedură.

#### LEGENDA SIMBOLURILOR

O legendă a simbolurilor care poate să apară pe monitorul ANI apare la sfârșitul acestei secțiuni.

#### *1.1 Avertizare*

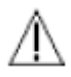

*SCURGERILE DE CURENT TREBUIE SĂ FIE VERIFICATE DE CĂTRE UN TEHNICIAN CALIFICAT ÎN INGINERIE BIOMEDICALĂ ÎN CAZUL ÎN CARE CUTIA INSTRUMENTULUI ESTE DESCHISĂ.*

*PROTECȚIA ÎMPOTRIVA ȘOCURILOR DE DEFIBRILAȚIE CARDIACĂ DEPINDE DE UTILIZAREA CABLULUI CORESPUNZĂTOR.*

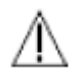

*PERICOL DE EXPLOZIE: NU FOLOSIȚI MONITORUL ANI ÎNTR-O ATMOSFERĂ INFLAMABILĂ SAU ÎNTR-O ATMOSFERĂ ÎN CARE POT APARE CONCENTRAȚIILE DE ANESTEZICE INFLAMABILE.*

**MONITORUL ȘI ELCTROZII DE PIELE NU SUNT PROIECTAȚI PENTRU UTILIZAREA ÎN MEDIUL RMN.**

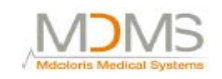

### **MONITORUL ANI NU POATE FI CONSIDERAT ÎN NICIUN CAZ CA UN SISTEM DE MONITORIZARE EKG.**

**CONSIDERAȚII LA FOLOSIREA ECHIPAMENTULUI TERAPIEI ELECTRO-CONVULSIVE (ECT) ÎN TIMPUL MONITORIZĂRII ANI:** *plasați electrozii ECT cât de departe posibil de senzorii ANI pentru a minimiza efectul interferenței. Unele echipamente ECT pot să interfereze cu o funcționare corespunzătoare a monitorului ANI. Verificați compatibilitatea echipamentului în timpul pregătirii pacientului.*

**UTILIZAȚI DOAR CABLUL DE ALIMENTARE FURNIZAT DE CĂTRE PRODUCĂTOR. ESTE INTERZIS SĂ ADAPTAȚI ȘTECHERUL DE PE MONITOR PENTRU A SE POTRIVI LA O PRIZĂ NON-STANDARD.**

**DACĂ INTEGRITATEA ÎMPĂMÂNTĂRII EXTERNE NU ESTE SIGURĂ, VĂ SUGERĂM SĂ NU FOLOSIȚI MONITORUL ANI.**

**ASIGURAȚI-VĂ CĂ MONITORUL ESTE INSTALAT CORECT PENTRU A SE EVITA APARIȚIA DE LEZIUNI LA PERSONAL SAU LA PACIENT.**

**ÎN MOMENTUL ÎN CARE CONECTAȚI ECHIPAMENTUL EXTERN (EX. CAPTURĂ DATE COMPUTER), SCURGERILE DE CURENT TREBUIE VERIFICATE DEOARECE ACESTEA TREBUIE SĂ FIE SUB LIMITA DE 60601-1-1.**

**UTILIZAREA ECHIPAMENTULUI ACCESORIU CE NU CORESPUNDE CU CERINȚELE PRODUCĂTORULUI POATE INFLUENȚA SIGURANȚA SISTEMULUI REZULTAT. CONSIDERAȚIILE CE TREBUIE LUATE ÎN CONSIDERARE LA ALEGEREA ECHIPAMENTULUI INCLUD:**

- **UTILIZAREA ACCESORULUI ÎN VECINĂTATEA PACIENTULUI SAU A CHIRURGULUI**
- **DOVEDIȚI CĂ CERTIFICATUL DE SIGURANȚĂ"CE" AL ACCESORIULUI ARATĂ CĂ ACESTA ESTE UTILIZAT ÎN CONFORMITATE CU**

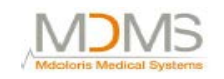

**STANDARDELE ARMONIZATE IEC60601-1 SAU OEC 60601-1-1 APLICATE MONITORULUI ANI.**

**ASIGURAȚI-VĂ CĂ NU PLASAȚI INTERFAȚA ECHIPAMENTULUI DIRECT LA CONTACTUL PRELUNGIT CU PIELEA PENTRU A EVITA LEZIUNILE PERSONALULUI SAU ALE PACIENTULUI DIN CAUZA TEMPERATURII ÎNALTE A SUPRAFEȚEI.**

**PIESELE CONDUCTIVE ALE ELECTROZILOR SAU SENZORII ȘI CONECTORII NU TREBUIE SĂ INTRE ÎN CONTACT CU ALTE PIESE CONDUCTIVE, INCLUSIV CU PĂMÂNTUL.**

**PENTRU A SE MINIMIZA RISCUL STRANGULĂRII PACIENTULUI, INTERFAȚA CABLULUI DE LA PACIENT TREBUIE SĂ FIE PLASATĂ ȘI SECURIZATĂ CU ATENȚIE.**

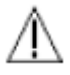

**INTERFAȚA CABLATURII TREBUIE SĂ FIE PLASATĂ CU ATENȚIE ȘI MENȚINUTĂ ÎN ACELAȘI LOC PENTRU A SE REDUCE RISCUL STRANGULĂRII PACIENTULUI.**

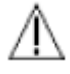

**NU PLASAȚI ELECTROZII DE PIELE ÎNTRE PALETELE DEFIBRILATORULUI CÂND ACESTA ESTE FOLOSIT LA UN PACIENT CONECTAT LA MONITORUL ANI.**

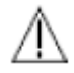

**UTILIZAREA UNUI ETALON DEJA FOLOSIT LA UN ALT PACIENT POATE DUCE LA RISCUL UNEI CONTAMINĂRI ÎNCRUCIȘATE.**

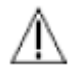

**DACĂ PACIENTUL DEZVOLTĂ O ERUPȚIE CUTANATĂ SAU ALTE SIMPTOME NEOBIȘNUITE, ÎNDEPĂRTAȚI ETALONUL. ESTE IMPORTANT SĂ ADOPTAȚI O GRIJĂ PARTICULARĂ LA PACIENȚII SUFERINZI DE PROBLEME DERMATOLOGICE.**

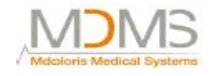

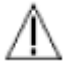

### **ESTE INTERZISĂ PLASAREA DE ELECTROZI PE LEZIUNILE CUTANATE.**

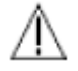

**LA PERICOLELE GENERATE DE ȘOCURI ELECTRICE:**

- **NU ÎNCERCAȚI SĂ DECONECTAȚI CABLUL DE ALIMENTARE CU MÂINILE UMEDE.**
- **NU ÎNDEPĂRTAȚI CAPACELE MONITORULUI ÎN TIMPUL FUNCȚIONĂRII SAU ÎN TIMP CE SURSA DE ALIMENTARE ESTE CONECTATĂ LA MONITOR.**
- **INSPECȚIA PRODUCĂTORULUI LA ACESTE APARATE A VERIFICAT DACĂ SCURGERILE DE CURENT PRIN ÎMPĂMÂNTARE ȘI SIGURANȚA PACIENTULUI LA ACESTEA SUNT MAI MICI DECÂT LIMITELE SPECIFICATE ȘI STABILITE DE CĂTRE STANDARDELE APLICABILE DE SIGURANȚĂ. PENTRU O PRACTICĂ ÎN SIGURANȚĂ, INSTITUȚIA TREBUIE, DE ASEMENEA, SĂ REALIZEZE TESTE PENTRU A VERIFICA ACESTE ENERGII, MAI ALES CÂND UN TEHNICIAN INGINER BIOMEDICAL CALIFICAT DESCHIDE PERIODIC CARCASA INSTRUMENTULUI.**
- **ÎN CAZUL ÎN CARE APAR SCURGERI DE SÂNGE SAU DE SOLUȚII, RETESTAȚI ÎMPĂMÂNTAREA PENTRU SCURGERILE DE CURENT ÎNAINTE DE O UTILIZARE ULTERIOARĂ.**

**TREBUIE RESPECTATE PRECAUȚIILE UNIVERSALE PENTRU A SE PREVENI CONTACTUL CU SÂNGE SAU CU ALTE MATERIALE POTENȚIAL INFECȚIOASE.**

**MATERIALELE CONTAMINATE TREBUIE SĂ FIE PLASATE ÎN CONTAINERE CONFORM TUTUROR REGULAMENTELOR ȘI STANDARDELOR APLICABILE DE IGIENĂ.**

**ESTE INTERZIS SĂ SE AMESTECE SOLUȚIILE DE DEZINFECTARE (EX. ÎNĂLBITOR ȘI AMONIAC), DEOARECE POT APARE GAZE PERICULOASE.**

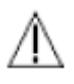

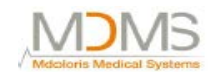

### **MONITORUL ANI DIN SĂLILE DE OPERAȚIE TREBUIE PLASAT ÎN AFARA ZONEI CE PREZINTĂ RISC DE EXPLOZIE.**

**MONITORUL ANI RESPECTĂ CERINȚELE DE COMPATIBILITATE ELECTROMAGNETICĂ ALE STANDARDULUI EN 60601-1-2. FUNCȚIONAREA ACESTUI DISPOZITIV POATE AFECTA SAU POATE FI AFECTATĂ DE ALTE ECHIPAMENTE VECINE DIN CAUZA INTERFERENȚEI ELECTROMAGNETICE (EMI). DACĂ ACEASTĂ INTEFERENȚĂ APARE VĂ RUGĂM:**

- **SĂ MĂRIȚI DISTANȚA DINTRE ACESTE DISPOZITIVE**
- **SĂ SCHIMBAȚI ORIENTAREA CABLURILOR DISPOZITIVULUI**
- **SĂ CONECTAȚI DISPOZITIVELE LA PRIZE DIFERITE.**

**SAU VĂ RUGĂM SĂ CONTACTAȚI REPREZENTANTUL MDOLORIS MEDICAL SYSTEMS.**

**MONITORUL ANI DIN SĂLILE DE OPERAȚIE TREBUIE SĂ FIE PLASAT ÎN AFARA ZONEI CE PREZINTĂ PERICOL DE EXPLOZIE.**

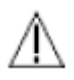

### **PENTRU A SE EVITA PERICOLUL DE ARSURI ASIGURAȚI-VĂ CĂ MONITORUL ESTE INSTALAT ÎN AFARA ZONEI DE SECURITATE ȘI CÂT DE DEPARTE POSIBIL DE INFILTRĂRILE DE LICHID PENTRU A SE PREVENI AVARIEREA SISTEMULUI.**

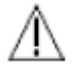

### **DACĂ MONITORUL TREBUIE DESCHIS ORICE MODIFICĂRI SUNT PERMISE SĂ SE FACĂ.**

#### *1.2 Precauții*

Vă rugăm să citiți în întregime și cu atenție acest manual înainte de a utiliza monitorul în cazuri clinice.

**Înainte de a începe, vă rugăm să vă asigurați că nu există dispozitive USB (de exemplu, un stick USB) conectat la monitor.**

Pacientul nu trebuie să poată ajunge la echipament.

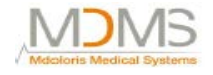

Monitorul ANI nu trebuie să fie folosit ca un adiacent sau stivuit pe un alt echipament. Dacă sunt necesare dispozitive adiacente sau ajutătoare, se va verifica dacă monitorul funcționează normal în configurația în care este inclus.

Pacientul și echipamentul nu trebuie atinse simultan de către doctor.

Porturile nefolosite ale monitorului nu trebuie conectate cu alte dispozitive.

Nu autoclavați monitorul sau dispozitivul de achiziție. Autoclavarea va avaria serios ambele dispozitive.

Nu blocați orificiile de intrare a ventilației de pe lateralele monitorului.

Folosirea de accesorii, altele decât acelea ce sunt specificate, poate provoca creșterea emisiilor electromagnetice sau descreșterea imunității electromagnetice ale monitorului ANI.

Folosirea de șabloane de electrozi diferite de cele comercializate de către Mdoloris Medical Systems, poate avaria dispozitivul sau poate duce la apariția de riscuri atât pentru utilizator cât și pentru pacient.

Reutilizarea unui șablon poate reduce aderarea, ducând la o posibilă descreștere în performanța electrică.

Reutilizarea unui șablon poate avaria capacitorul din cauza aplicației, îndepărtării și reaplicării.

Doar tehnicienii biomedicali calificați ai companiei Mdoloris Medical Systems trebuie să realizeze service-ul sau reparațiile la monitorul ANI.

Monitorul ANI conține o baterie internă. Această baterie trebuie să fie îndepărtată de către un tehnician autorizat și trebuie să fie descărcată și reciclată conform regulamentelor naționale în vigoare. Contactați Mdoloris Medical Systems sau distribuitorul local pentru a ști cum se întreține o baterie.

Bateria internă nu este proiectată să facă față la o monitorizare de lungă durată. Bateria internă a dispozitivului ANI permite sistemului să se mențină în stare de funcționare în timp ce pacientul este mutat într-o altă cameră sau în timpul întreruperilor temporare de curent.

Pentru a porni monitorul, acesta trebuie să fie pus prima dată în priză pentru a se preveni un șoc electric în cazul în care bateria nu este suficient încărcată. Verificați simbolul de baterie încărcată afișat înainte de punerea în priză: s-ar putea ca bateria să nu fie încărcată suficient și să se întrerupă sursa de alimentare electrică a monitorului ANI.

Este interzis puneți în funcțiune monitorul ANI în timpul unei operații, folosind numai bateria. Monitorul trebuie conectat la sursa principală de energie, mai ales dacă se utilizează un bisturiu electric.

Reciclarea acestui echipament medical (inclusiv ambalajul) trebuie să se realizeze în conformitate cu regulamentele naționale în vigoare cu privire la mediu și la deșeuri electronice.

#### *1.3 Note*

" Notele" se regăsesc la capătul fiecărui capitol.

#### *1.4 Legenda simbolurilor*

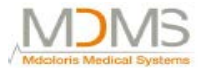

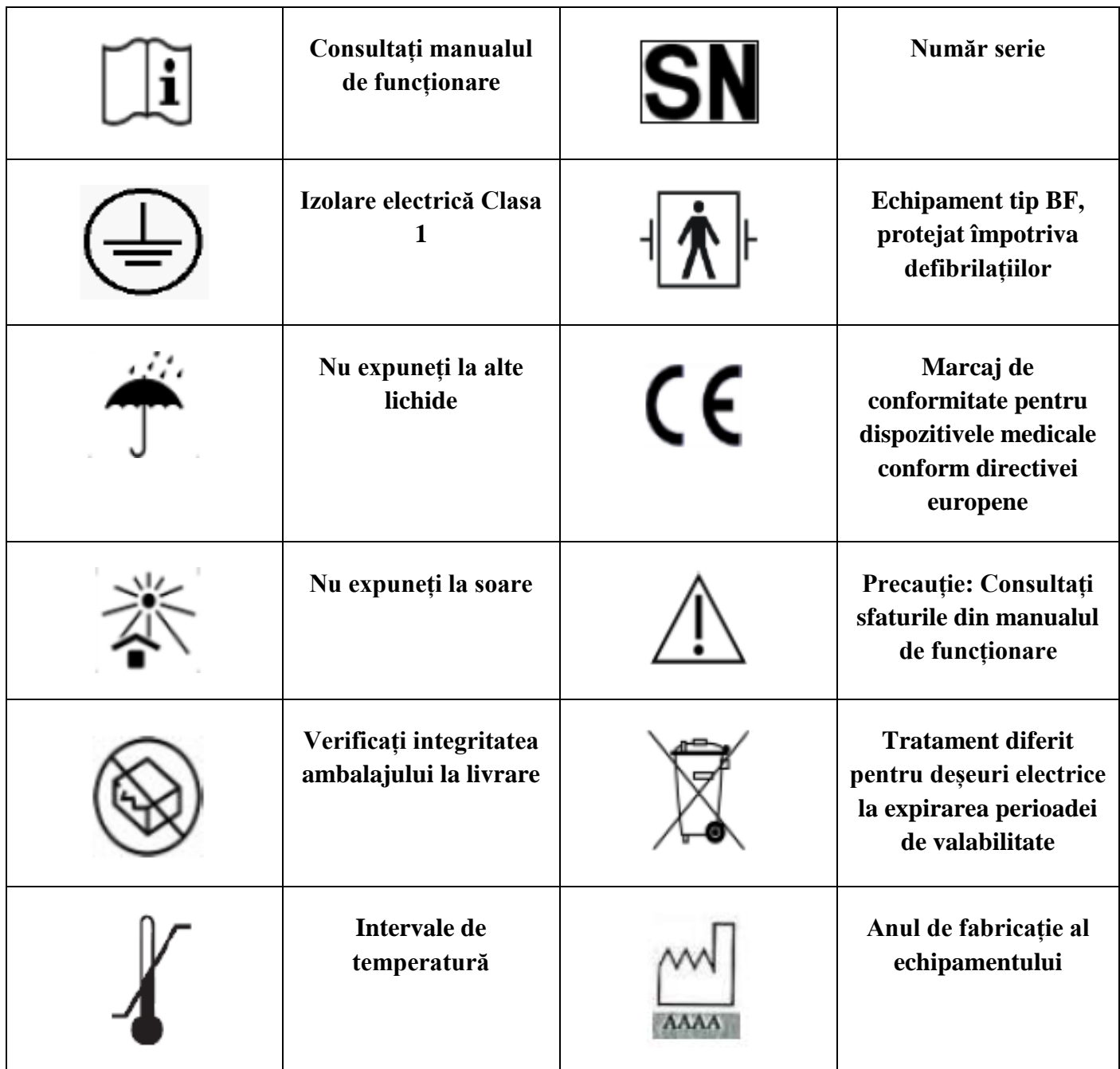

#### **2. Prezentarea monitorului ANI**

ANI (Index Analgezie Nocicepție) este o măsurare online continuă a tonului parasimpatic ( $p\Sigma$ ) care este o parte a sistemului autonom (ANS). Fiecare ciclu respirator induce în ANS o cădere temporară a tonului  $p\Sigma$ , care poate fi măsurat pe seriile normalizate RR de către amplitudinea rezultată a "modelului respirator".

Variațiile rapide de tonuri  $p\Sigma$  se exprimă ele însele direct pe modul sinus prin nervul vagal emis de către stemul cerebral unde este conectat cu stimulii aferenți din senzorii de întindere bronhici. Fiecare ciclu respirator (spontan sau la presiune primitivă) oferă o informație despre tonul

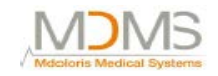

instantaneu p $\Sigma$  prin măsurarea amplitudinii descreșterii acute asociate în seria normalizată RR (model respirator).

Seria RR este stabilită printr-o electrocardiogramă prin detectarea valurilor R și prin măsurarea intervalului de timp adiacent valurilor RR. După normalizare și reeșantionare, compusul p $\Sigma$  al seriei RR este obținut prin filtrare pentru a menține doar semnalele de frecvență înalte din seriile RR. Suprafața delimitată prin șabloanele respiratorii succesive este direct relaționată de tonul p $\Sigma$ instantaneu: cu cât un ton  $p\Sigma$  este prezent, cu atât este mai mare suprafața.

*De reținut: Măsurarea ANI nu poate fi interpretată în următoarele situații:*

- *aritmie*
- *apnee (e.g apnee indusă de anestezie)*
- *frecvență respiratorie mai mică de 9 cicluri /minut*
- *volumul variabil de maree în timpul periodei de măsurare (64 de secunde)*
- *ventilație spontană neregulată (pacientul vorbește, râde sau tușește)*
- *stimulator cardiac (anumite tipuri)*
- *proteze vasculare*
- *medicamente ce afectează nodul sinusal (atropină, glicopirolat, etc.)*

Indexul ANI este exprimat pe o scală între 0 și 100%. Acesta oferă o citire a proporției tonului p $\Sigma$ în ANS. Afișajul ANI este rezultatul calculului de măsurători realizate timp de 64 de secunde, cu o fereastră de mișcare de 1 secundă.

Există mai multe modalități de interpretare a rezultatului ANI. O modalitate este probabilistică, așa cum acest index ANI s-a devoltat pentru a putea prezice reactivitatea hemodinamică din timpul anesteziei generale (GA). Când stimularea chirurgicală a fost constantă, toate episoadele de reactivitate hemodinamică (20% creștere a ritmului cardiac sau presiunea sistolică arterială) au fost ascociate cu o descreștere ANI până la 10 minute în prealabil. Limita predictivă trebuie încă să fie stabilită, dar studiile preliminare sugerează:

- faptul că o măsură ANI între 50 și 70 în timpul operației sub GA realizează un episod de reactivitate hemodinamică improbabilă în următoarele 10 minute.
- Faptul că un ANI de mai puțin de 50 realizează o reactivitate hemodinamică foarte probabilă în următoarele 10 minute.

#### **3. Instalarea monitorului ANI**

#### *3.1 Suport de prindere*

Poziționați monitorul pentru a putea utiliza cu ușurință priza. Monitorul poate fi instalat pe un suport de prindere vertical (figura 1). Montați monitorul folosind un stâlp de prindere cu un diametru de la 0,4 inci la 1,77 inci. **Vă rugăm să vă asigurați că stâlpul este compatibil.**

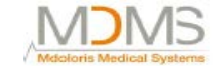

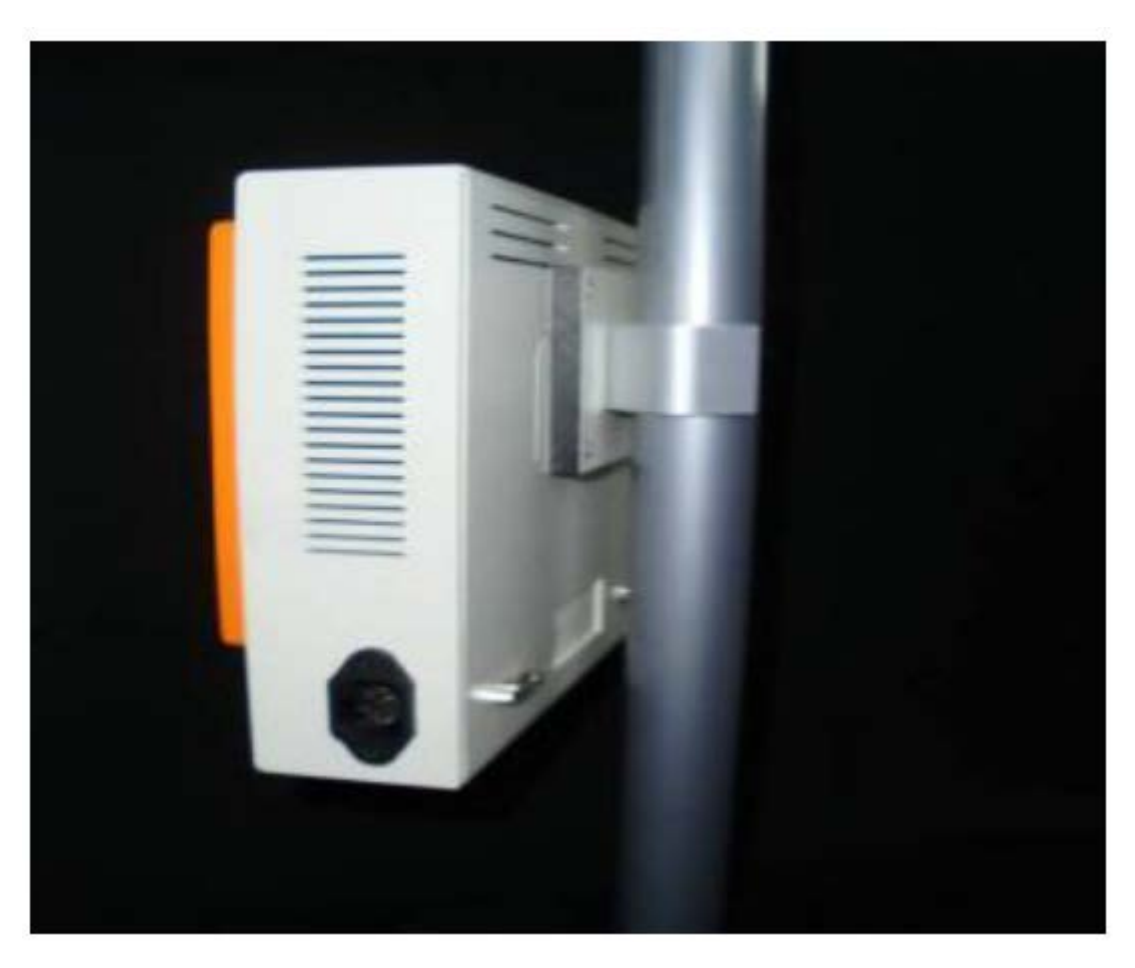

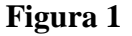

#### *3.2 Electrozi dermici*

Calculul ANI se bazează pe variabilitatea intervalelor de EKG. Monitorul ANI nefiind un monitor EKG, electrozii au fost proiectați să retragă informația relaționată cu complexul QRS. Achiziționarea unui vector cardiac este suficientă pentru a obține un calcul ANI.

Electrozii sunt compușii unui dispozitiv din două piese: un senzor dual și un senzor unic conectați împreună de către un fir electric (Figura 2).

Senzorul însuși este împărțit în două zone. Una dintre acestea este o zonă adezivă și cealaltă, zona activă, este acoperită cu un gel conductiv (Figura 3).

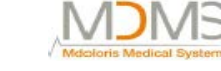

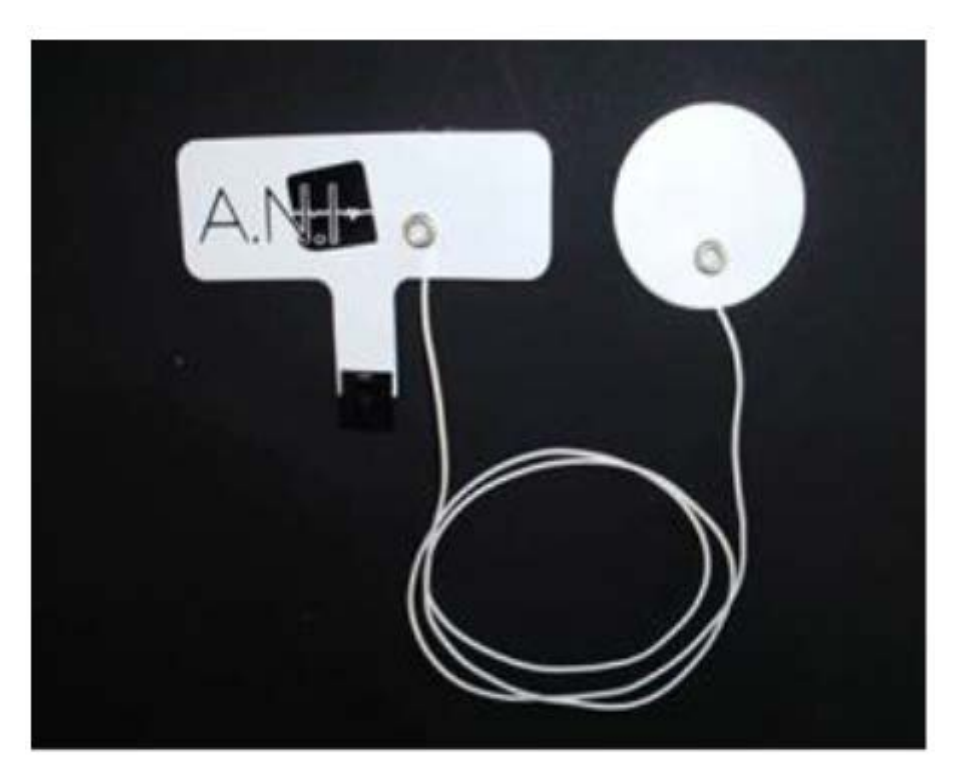

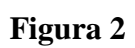

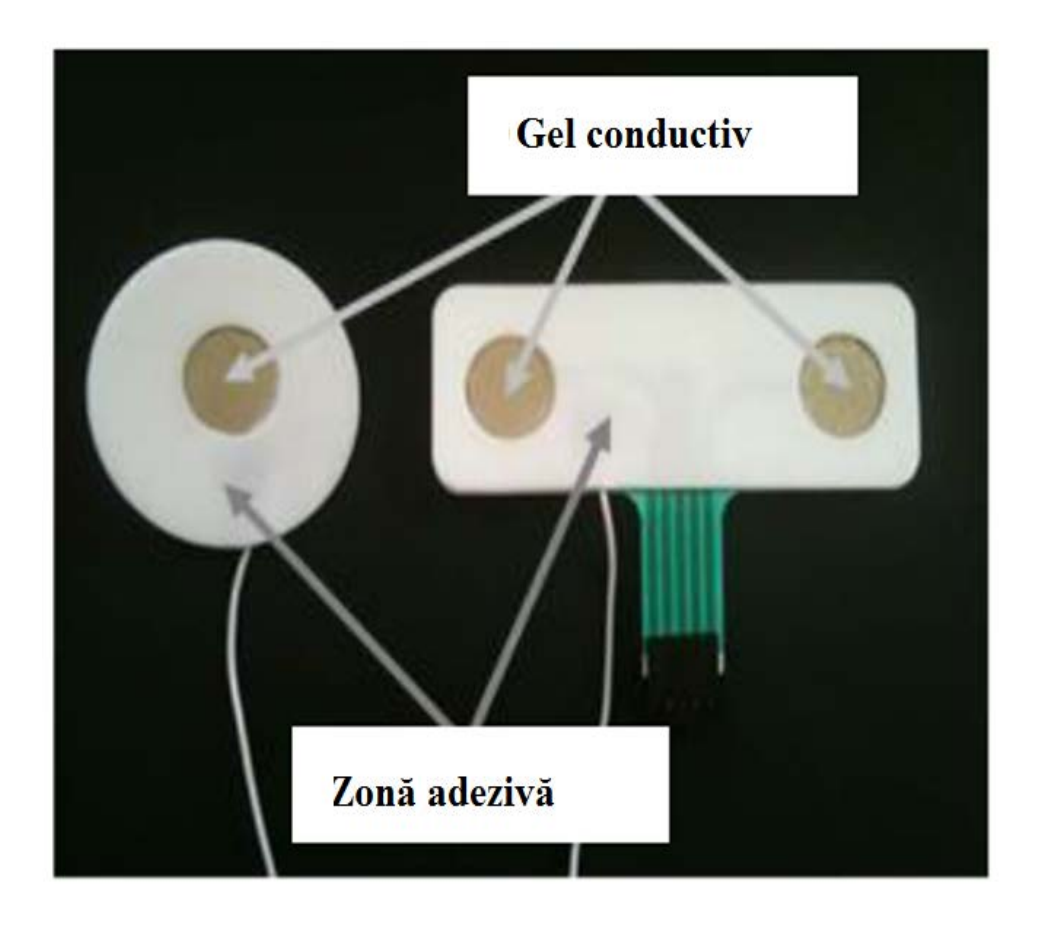

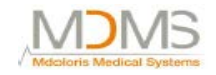

Principiul acestui plasture din două părți se va plasa pe fiecare parte a inimii (astfel pe fiecare parte a pieptului) pentru a obține un vector cardiac (axa vectorului cardiac mediu conform poziției de referință anatomice este: înainte, în jos și la stânga). În acest caz putem aplica senzorul dual pe o zonă fără păr de deasupra pieptului și senzorul singur pe partea stângă a abdomenului (consultați următoarea pagină pe care se află figura 4).

#### **AVERTIZĂRI:**

*Reutilizarea unui șablon deja folosit la un pacient precedent poate duce la riscul de contaminare încrucișată.*

*Dacă pacientul dezvoltă o iritație cutanată sau alte simptome asemănătoare, îndepărtați șablonul. Este important să adoptați o atitudine prin care să îngrijiți cât mai bine pacienții care suferă de probleme dermatologice.*

*Este interzis să se pună electrozi pe leziuni.*

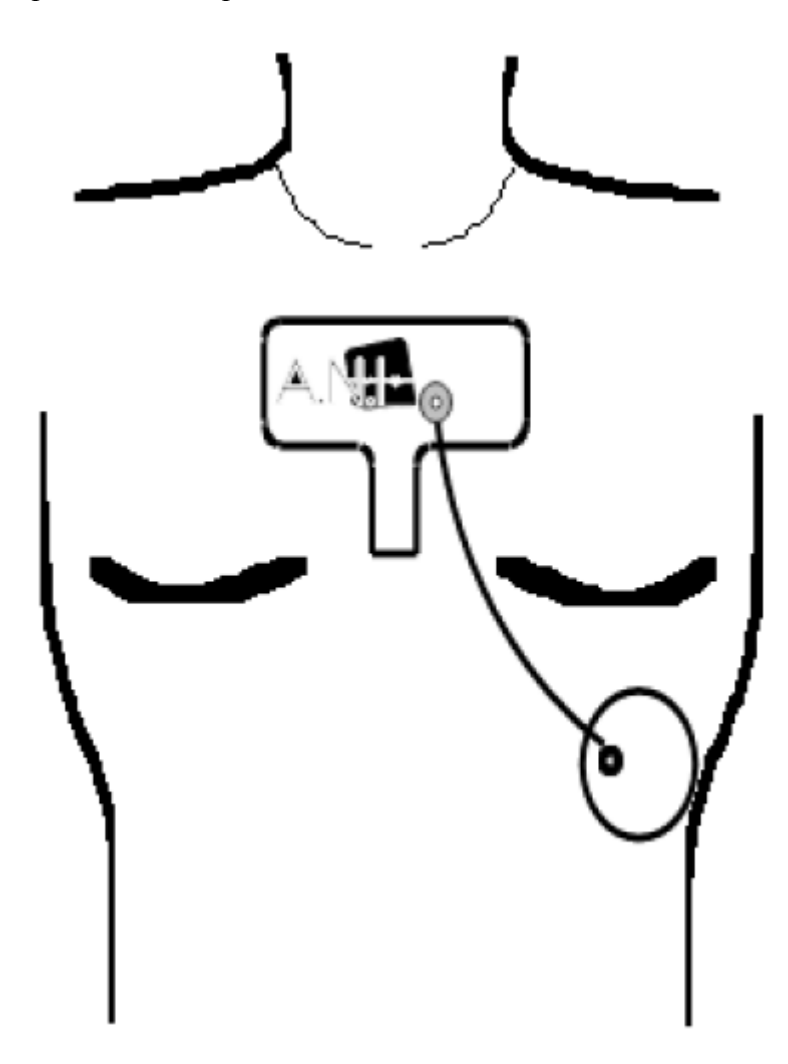

**Figura 4**

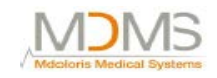

**NOTĂ:** Monitorul ANI a fost proiectat să lucreze cu electrozi ANI de unică folosință. NU vă sfătuim să folosiți un alt tip de electrozi.

Într-un pachet sunt 10 electrozi. Cumpărarea de noi electrozi este disponibilă printr-o cutie ce conține 10 pachete, având astfel în total 100 de șabloane.

Perioada consecutivă maximă în care electrozii pot să rămână pe piele este de 24 de ore. Durata de viață a electrozilor este notată pe punga exterioară: într-o pungă închisă albă, aceasta este de doi ani. Într-o pungă deschisă albă, durata de viață este de 6 luni.

Biocompatibilitatea a fost realizată pe fiecare șablon Mdoloris Medical Systems. Aceasta se potrivește cu ISO 10993-5 ȘI 10993-10.

Înainte de conectare, aliniați cu atenție crestăturile de pe suportul de conectare pentru o perfectă potrivire a pinilor (figura 5 și figura 7). Pentru a deconecta electrozii, apucați suportul de plastic prin apăsarea pe mecanismul de blocare și trageți-l normal pentru a-l dezangaja (figura 6).

#### **Este interzis să se tragă direct electrozii.**

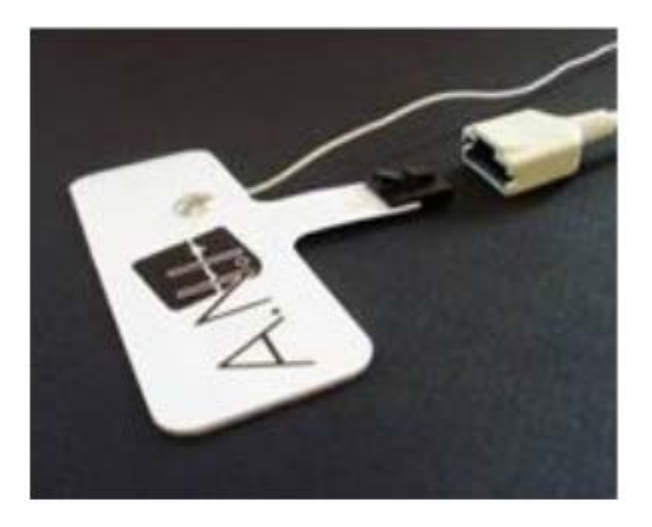

**Figura 5** 

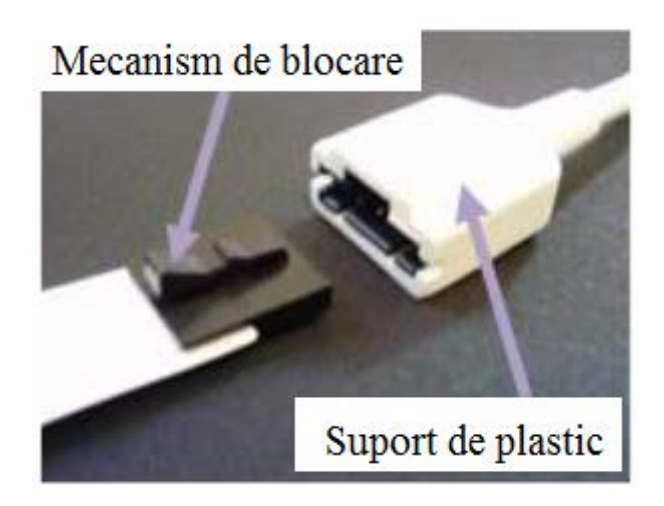

**Figura 6**

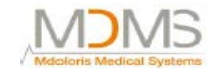

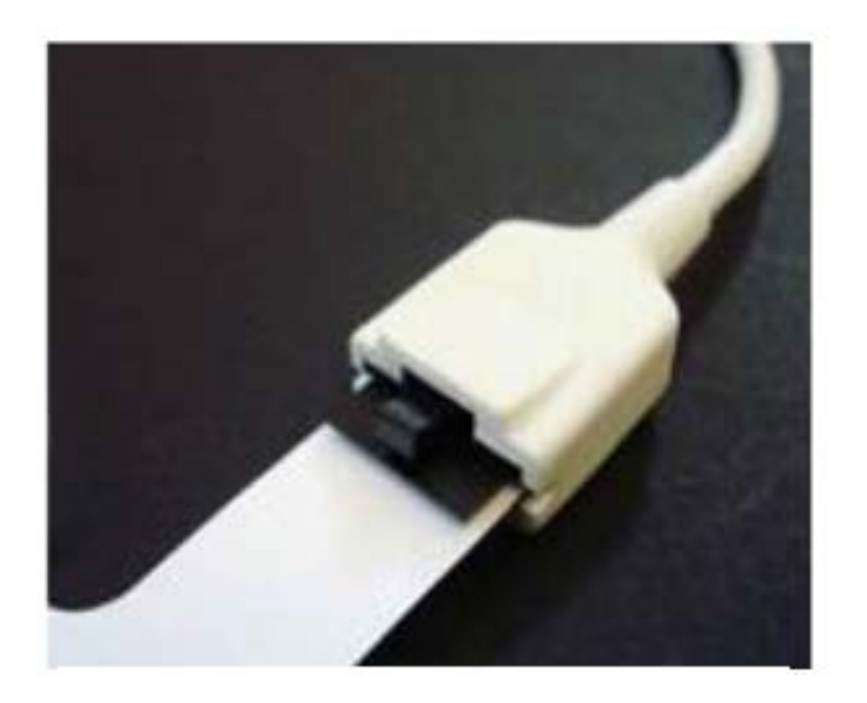

**Figura 7**

#### *3.3 Conexiune monitor ANI*

Conectați electrozii la un dispoziiv de achiziție folosind firul adaptat oferit de către reprezentantul companiei Mdoloris Medical Systems (Figurile 8 și 9).

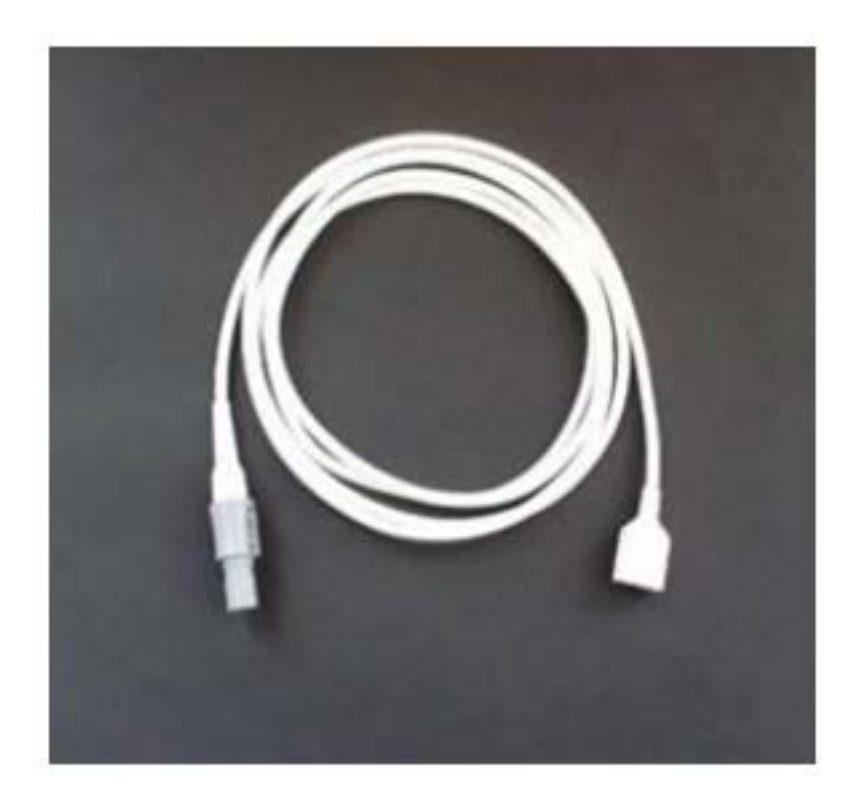

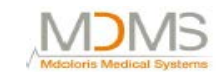

# Dispozitiv de achiziție

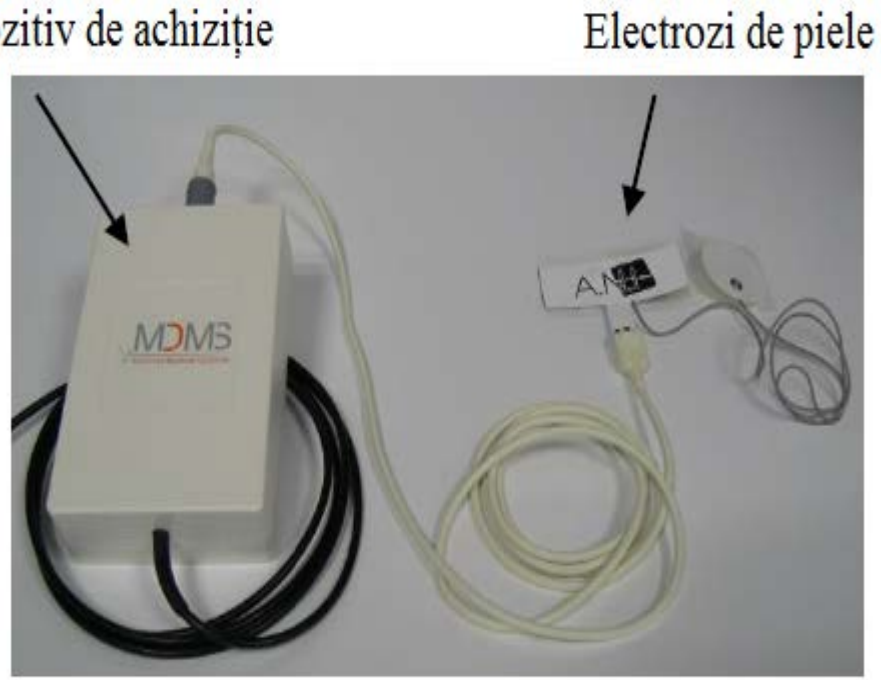

#### **Figura 9**

Apoi conectați firul negru de la dispozitivul de achiziție de la monitor în priză în butonul din colțul stâng din partea frontală a monitorului (figurile 10 și 11).

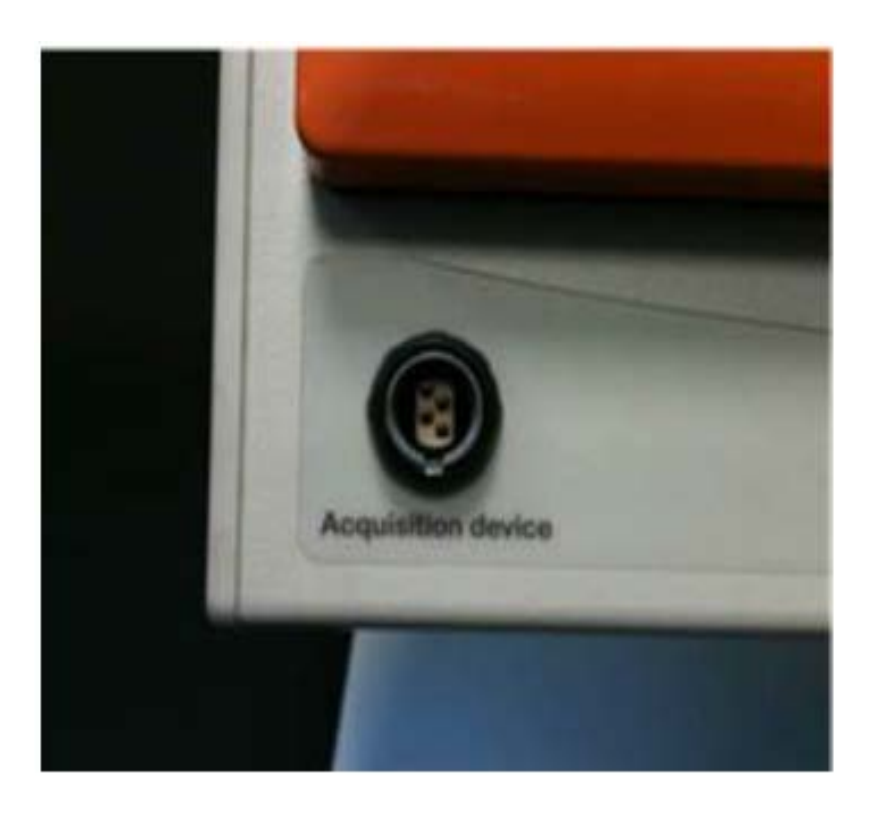

**Figura 10**

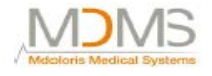

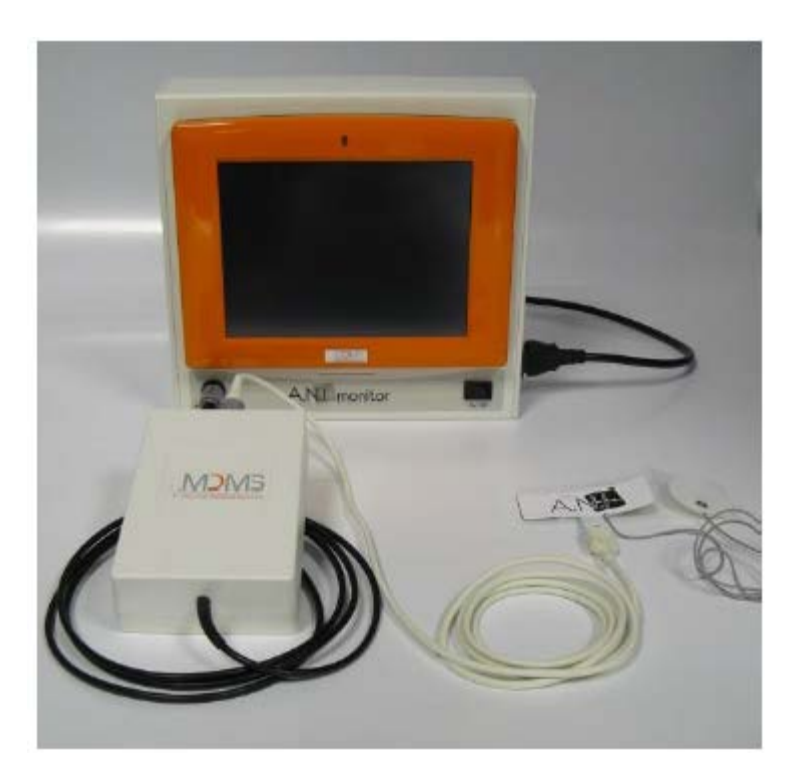

**Figura 11**

#### *3.4 Baterie*

Monitorul ANI conține o baterie internă. Bateria internă a monitorului ANI permite sistemului să poată calcula înainte ANI în timp ce pacientul este mutat în altă cameră sau în cazul în care apare o întrerupere temporară de curent. Bateria internă nu este proiectată să susțină singură un timp îndelungat de monitorizare. Ecartamentul bateriei are 10 gradații: fiecare simbolizează în jur de 10 minute din viața bateriei. Imediat ce sursa principală de energie este întreruptă, un masaj apare pe ecran cu o sonerie de avertizare pentru a împinge utilizatorul să pună în funcție monitorul rapid într-o sursă de alimentare energetică principală.

**Notă:** *Pentru a porni monitorul, acesta trebuie să fie în primul rând pus în priză pentru a se preveni o cădere bruscă de tensiune în cazul în care bacteria nu este suficient încărcată. Verificați ecartamentul de încărcare a bateriei înainte de a o pune în priză: s-ar putea ca bateria să nu fie încărcată suficient și să se întrerupă alimentarea cu energie a monitorului ANI.*

*Dacă sursa de alimentare a fost deconectată deoarece bateria nu a fost suficient încărcată, bateria nu poate să furnizeze energia necesară monitorului, așa că acesta se va opri în mod brutal. Imediat ce ați reconectat monitorul și dacă butonul principal (consultați figura 12 de mai jos) nu se repornește vă rugăm să folosiți butonul verde din spate (consultați figura 13 de mai jos) pemtru a alimenta din nou cu energie monitorul. Monitorul trebuie pus într-o sursă de alimentare principală, mai ales când se folosește un bisturiu electric.*

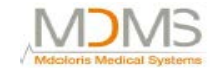

### **4. Începerea monitorizării ANI**

Porniți monitorul cu ajutorul butonului din colțul drept din partea frontală (figura 12).

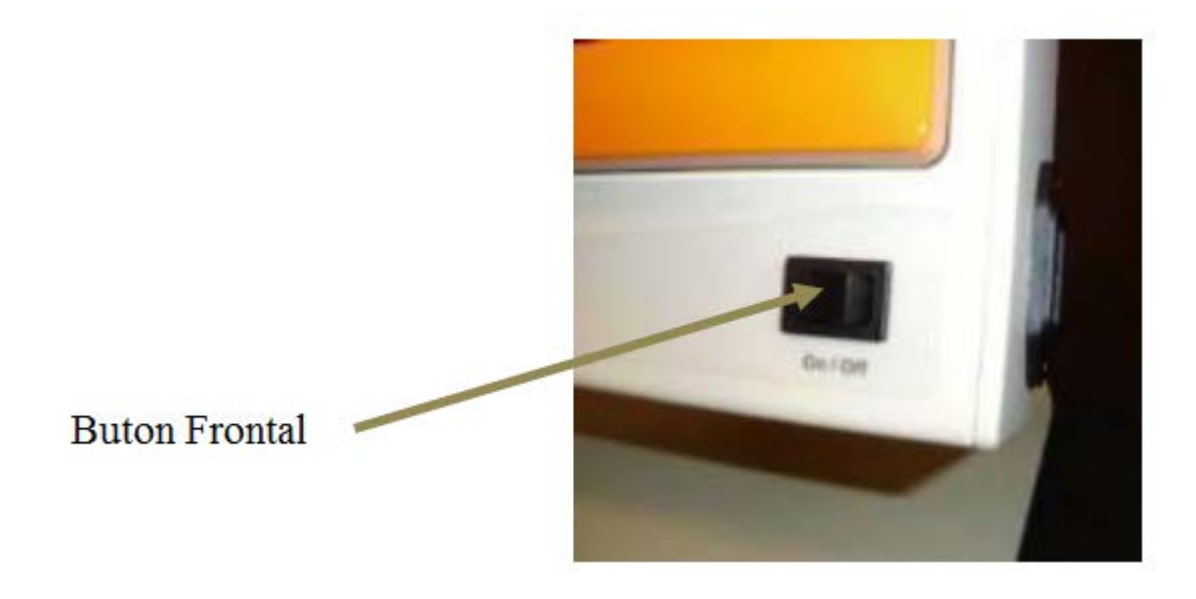

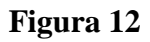

**NOTĂ:** Dacă butonul frontal nu repornește monitorul, verificați dacă butonul verde din spate este într-adevăr strălucitor. Dacă acest indicator de energie este încă slab, ridicați carcasa transparentă și apăsați acest buton verde pentru a alimenta monitorul cu energie și pentru a-l porni.

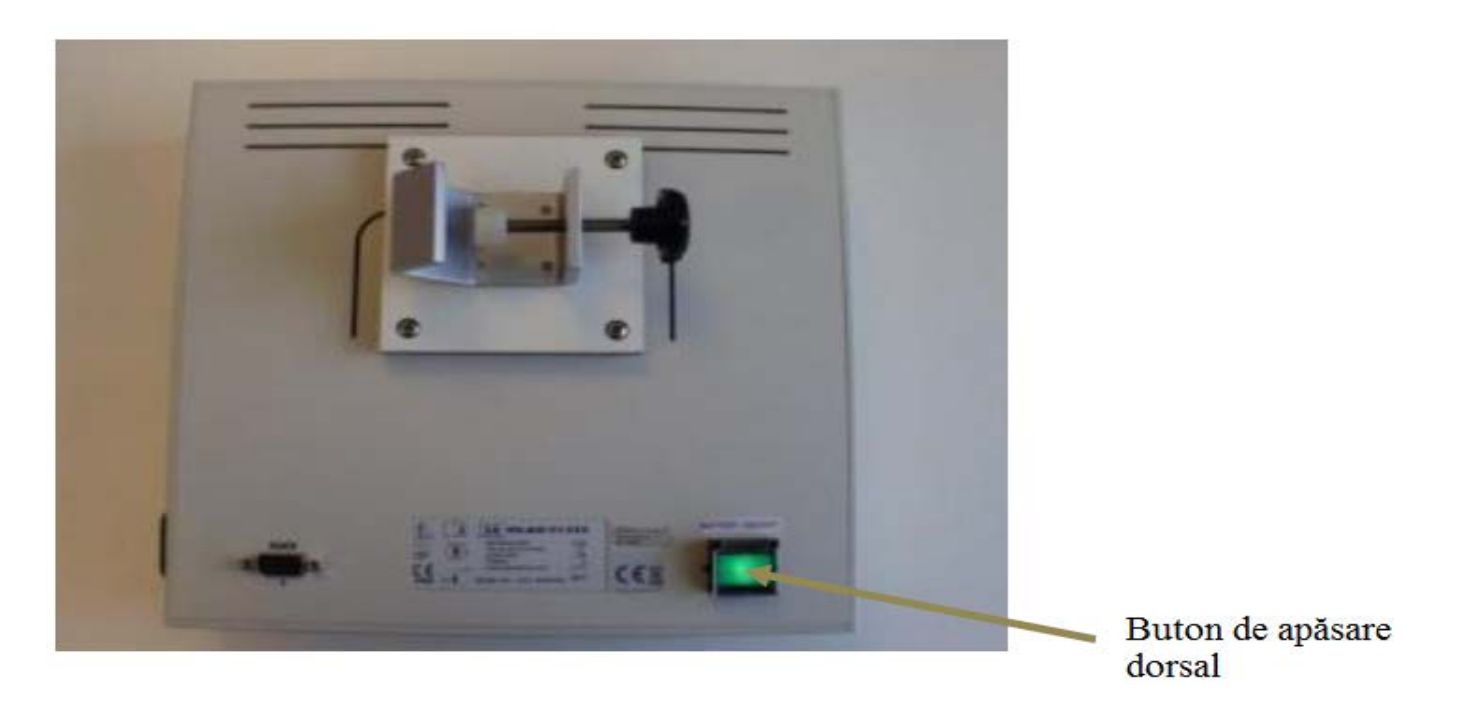

**Figura 13**

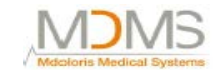

**Avertizare**: Folosiți acest buton verde din spate doar pentru a alimenta monitorul. Nu îl folosiți niciodată pentru a închide aparatul. Dacă efectuați o oprire brutală, pot apare leziuni serioase la următoarea pornire și poate duce la o utilizare greșită.

Monitorul va începe să arate în mod succesiv logo-ul cu animații al companiei Mdoloris Medical Systems. Prima măsură ANI va dura cel puțin 80 de secunde. Niciodată nu poate fi interpretată înainte de a trece timpul de inițializare. Ecranul va indica apoi "Calibrare"(figura 14).

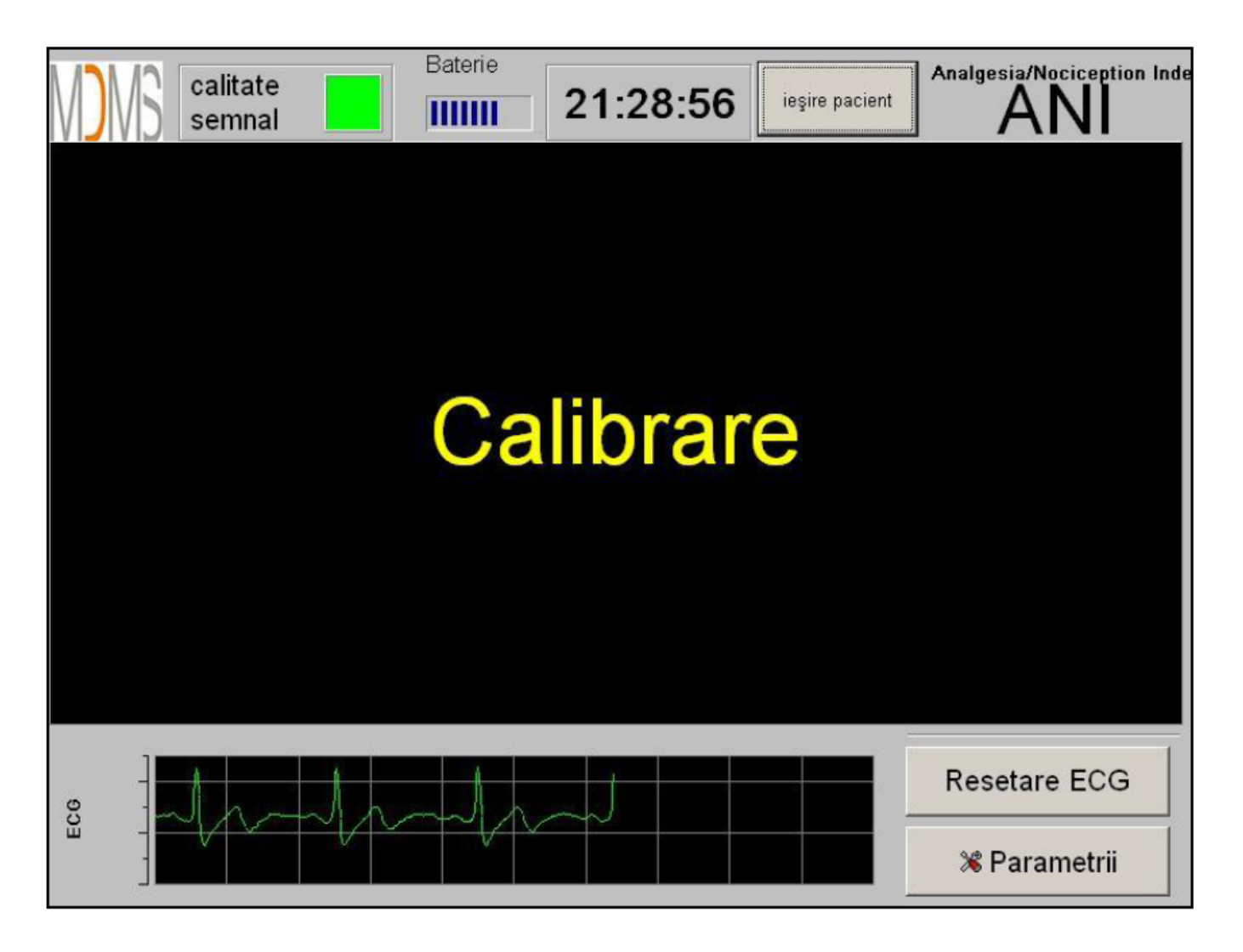

#### **Figura 14**

Imediat ce monitorul este conectat la pacient cu electrozi și etapa de inițializare s-a terminat, algoritmul va începe în mod automat (consultați figura 15 din pagina următoare).

#### **De notat:** *Tehnologia ANI poate fi utilizată cu un pacient conștient sau cu un pacient inconștient. Aceasta poate fi instalată oricând vrea doctorul.*

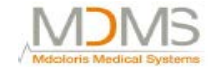

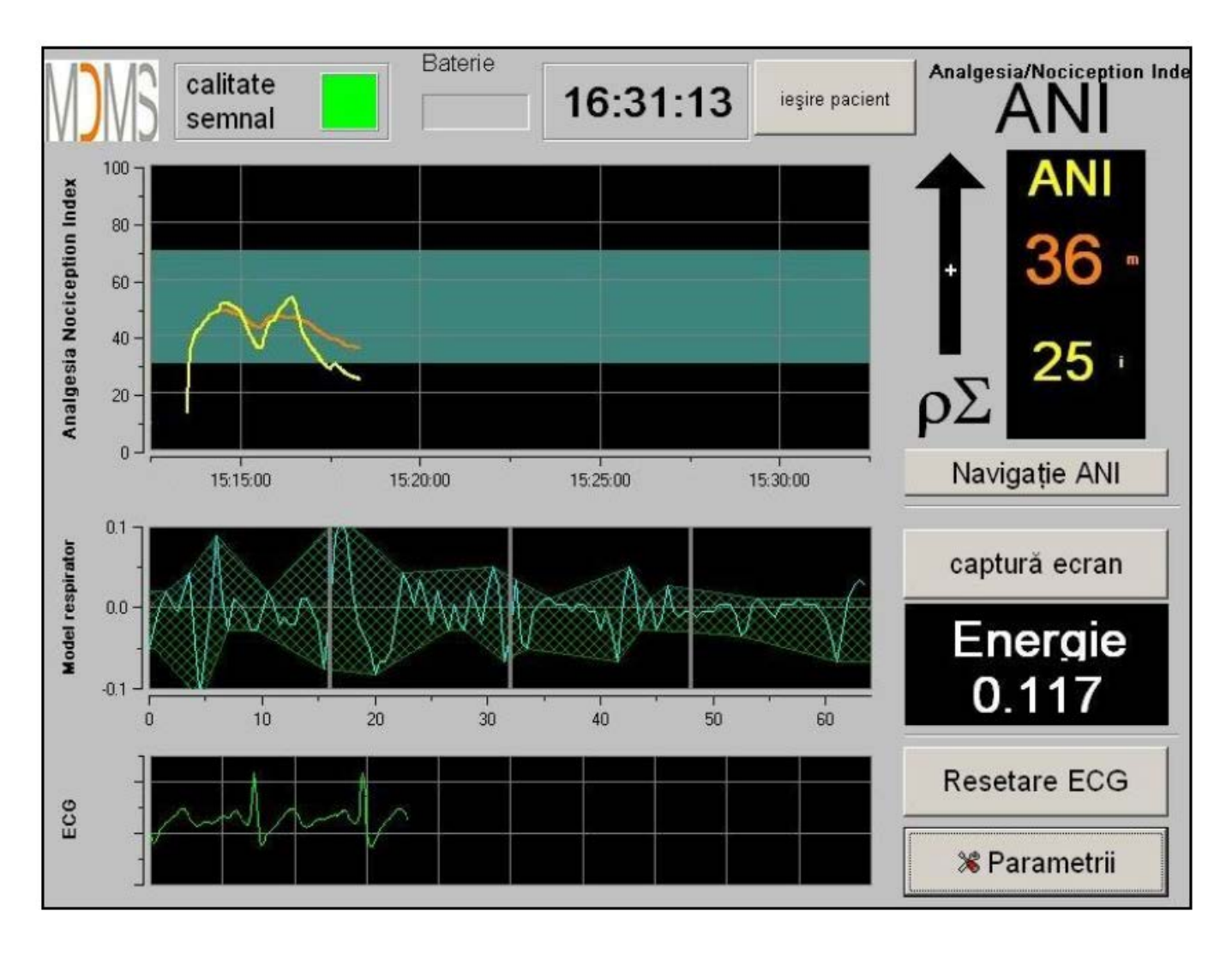

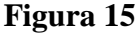

Asigurați-vă că există o bună calitate a semnalului EKG în partea inferioară a ecranului. Dacă nu este semnal deloc, verificați conexiunea USB dintre monitor și dispozitivul de achiziție. Vă rugăm să încercați să deconectați și să conectați din nou dispozitivul de achiziție pentru a recupera semnalul EKG. Dacă afișarea nu este coerentă, verificați corectitudinea poziției electronilor și, de asemenea, calitatea conexiunii dintre electrozi și amplificator.

**AVERTIZARE:** *Verificați întotdeauna în ecranul superior dacă simbolul "Calitate semnal" este bun (culoarea verde). Indexul ANI nu poate fi de încredere dacă indicatorul de calitate nu este bun (culoarea roșie).*

Dacă utilizatorul crede că amplitudinea semnalului EKG este prea mică, apăsați butonul (Resetare EKG) și se va reseta automat inițializarea semnalului cerut.

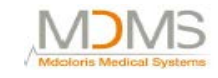

#### **5. Procesul de calcul ANI**

#### *5.1 Captură EKG*

În partea de jos a ecranului un ecran sceundar va afișa semnalul EKG cerut (figura 16). Acest semnal EKG este filtrat dintre toate artefactele tehnice precum și dintre cele psihologice (ex extrasistole). Ca adăugare la acest prim pas, am dezvoltat un algoritm inovator bazat pe Transformarea Rapidă a Valurilor, permițându-ne să identificăm în mod precis spicuirile R din semnalul QRS.

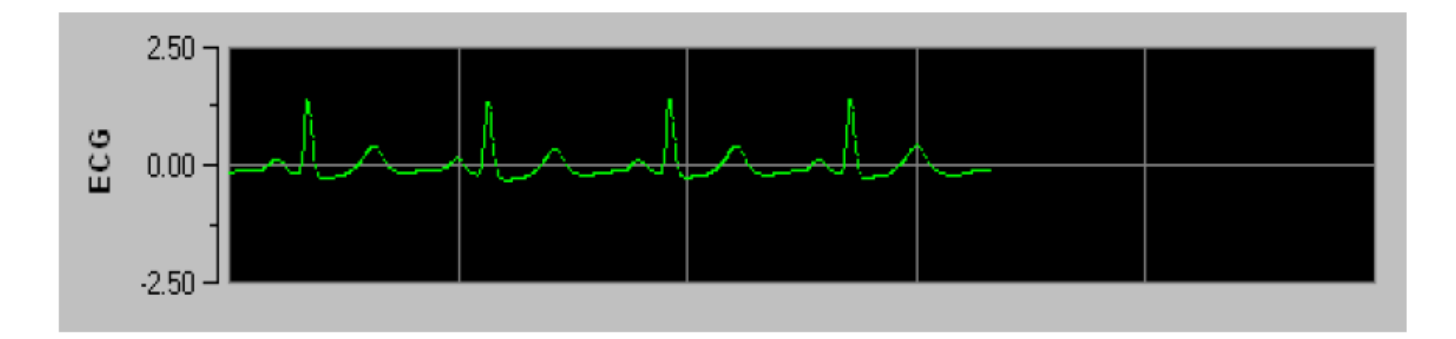

#### **Figura 16**

#### *5.2 Model respirator*

Suprafața de influență a modelelor respiratorii din seriile RR este măsurată și afișată în dungi peste seriile RR (figurile 17 și 18). Cu cât este mai mare suprafața, cu atât mai puternic este tonul p $\Sigma$ . Cu cât mai mică este suprafața, cu atât mai scăzut este tonul p $\Sigma$ .

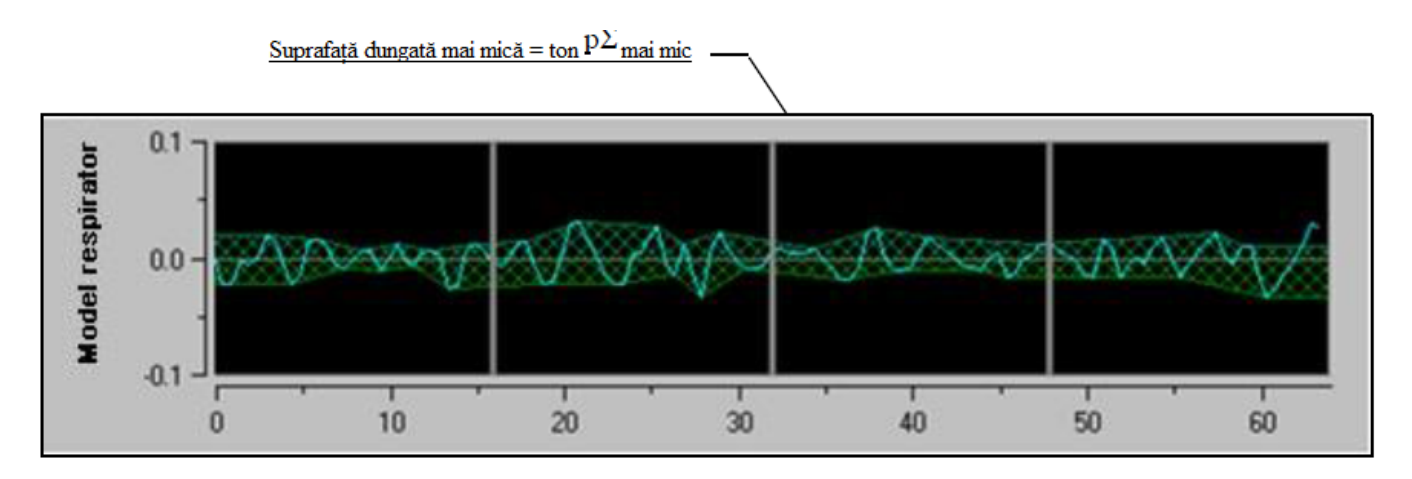

**Figura 17: serie normalizată: sinus scăzut al amplitudinii aritmiei respiratorii**

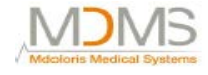

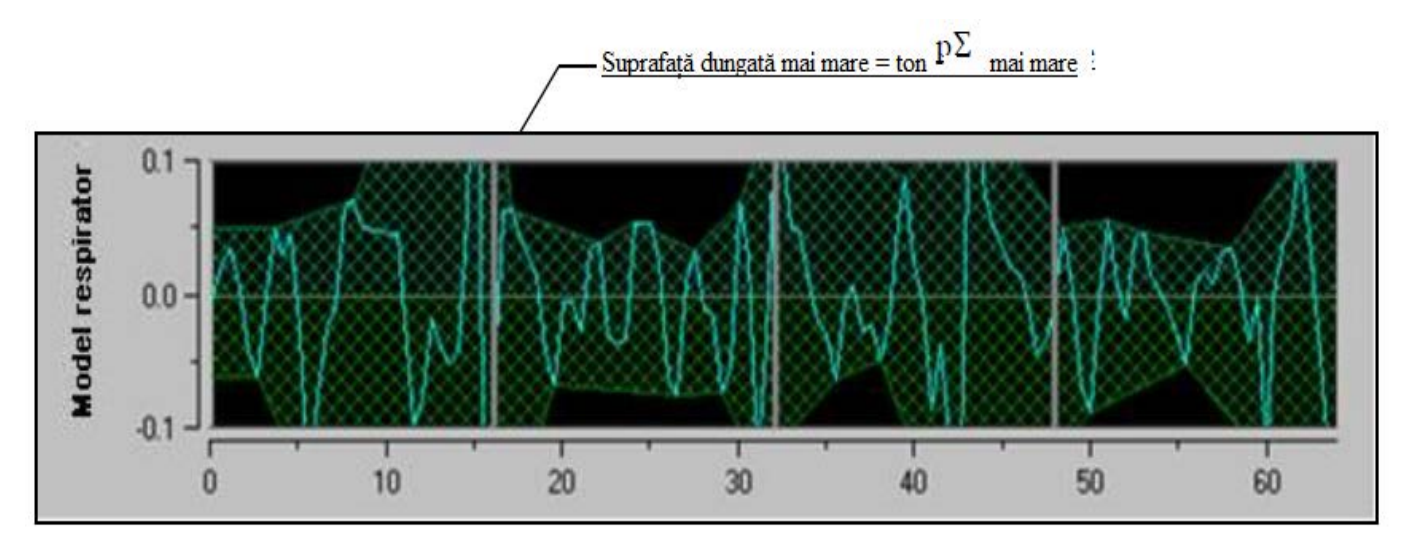

#### **Figura 18: serie normalizată: sinus mai ridicat al amplitudinii aritmiei respiratorii**

#### *5.3 Index ANI*

Am dezvoltat un algoritm inovator bazat pe amplitudinea evaluării modurilor respiratorii a seriilor RR. Pentru a putea lua în considerare variabilitatea amplitudinii si perioada modelului de respirare, am dezvoltat o metodologie bazată pe zona de sub curba de măsurare (figura 19) numită AUCmin (minima zonelor de sub curbă).

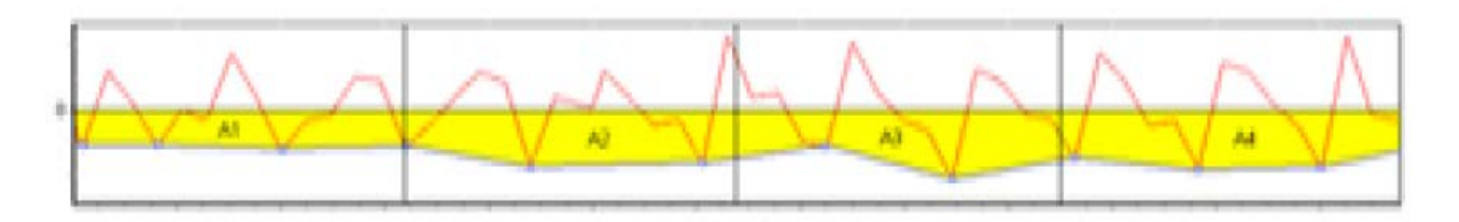

#### **Figura 19: principiul de calculare a indexului**

Din această cauză, vom afișa în mod continuu un index (fiecare măsurare se bazează pe fereastra cu modelele respiratorii de 64 de secunde cu 1 secundă fereastră mobilă) care reflectă activitatea parasimpatică a tonului.

Doi parametrii sunt afișați (figura 20): culoarea galbenă, indexul instantaneu (numit "i") și în culoarea portocaliu tendința pacientului cu 4 minute medie (numită "m").

Aceste indexuri ar putea să prevină reactivitatea hemodinamică din timpul operației în anestezia generală.

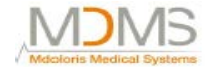

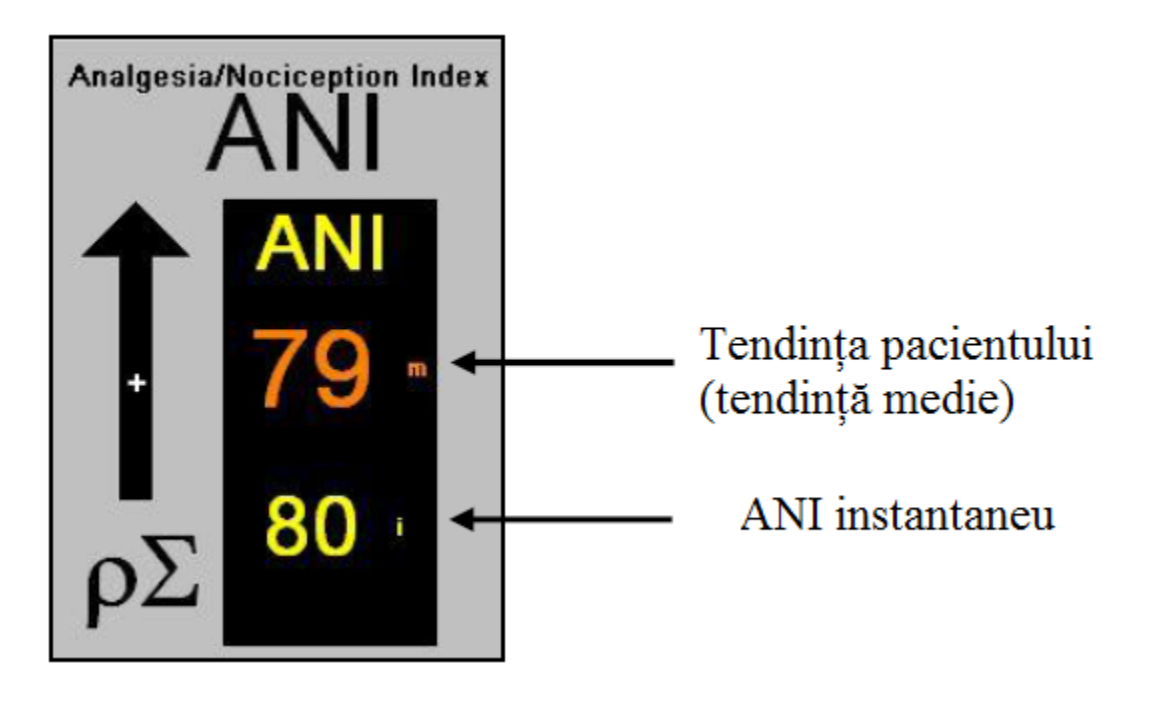

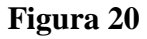

Deci, vom afișa în fereastra stângă două curbe (galbenă și portocalie) care reflectă tendințele pacientului în scala temporală (figura 21).

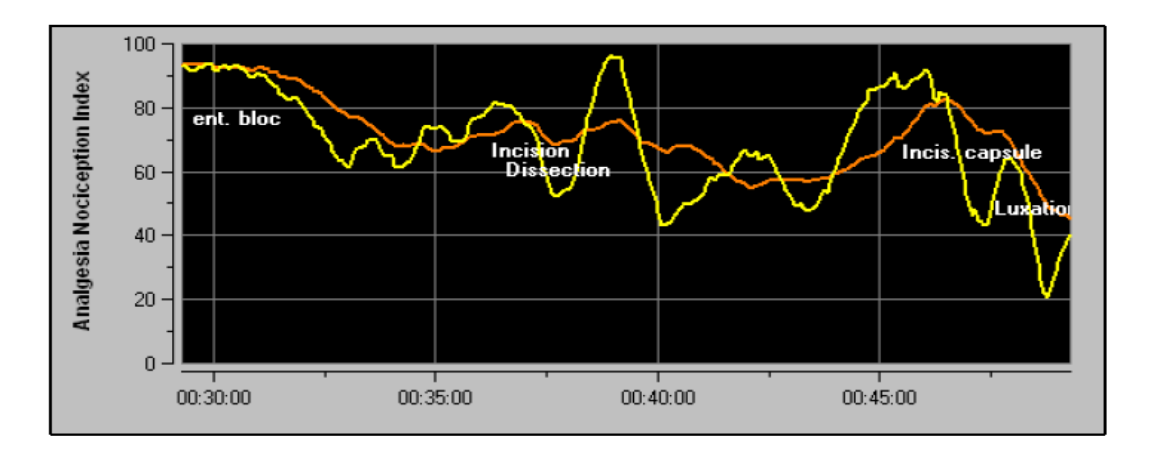

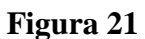

Dacă undele nu sunt corect detectate sau prea multe bătăi ectopice sunt corectate, măsurătorile ANI sunt suspendate până când detectarea EKG este corectă sau ritmul normal sinusal și-a revenit.

#### *5.4 Panou de navigare*

Apăsând butonul (**Navigație ANI**) se va deschide o nouă fereastră și se va da posibilitatea de a se merge înainte și înapoi pe măsurătorile ANI și pe evenimentele captate (figura 22).

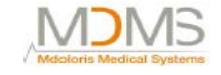

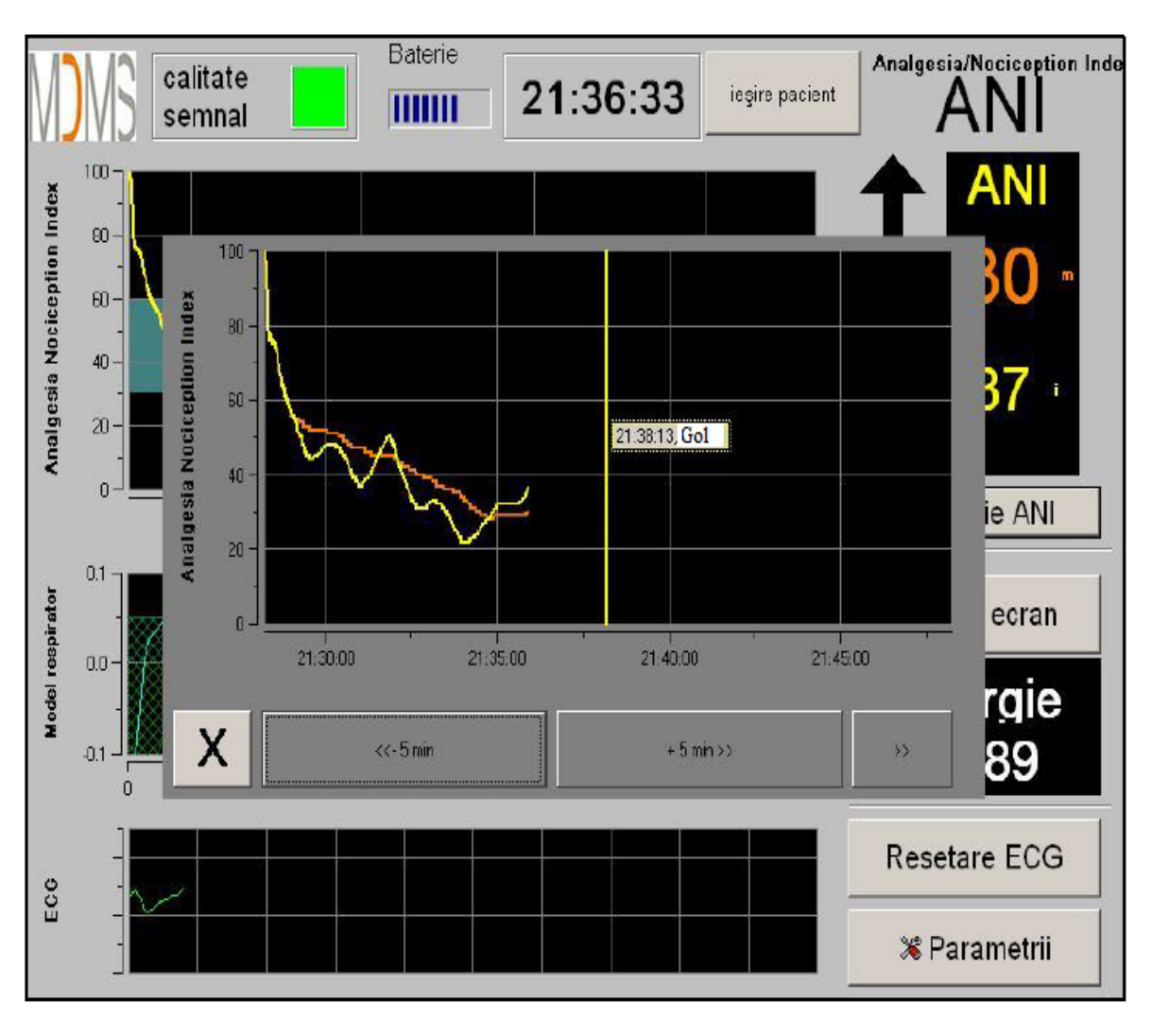

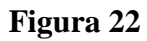

Apăsând butonul (X) se va închide fereastra. Achiziția EKG și măsurătorile HRV nu sunt conturbate, chiar dacă nu sunt afișate, când fereastra de navigație s-a deschis.

#### **6. Setarea monitorului ANI**

Apăsând butonul (**Parametrii**) din coțul drept din partea de jos a ecranului în timpul monitorizării oferă posibilitatea de a accesa următoarele setări.

#### *6.1 Prag*

Așa cum se arată în ecranul de mai jos (figura 23), veți avea posibilitatea de a selecta limita valorilor apăsând butonul **(Activați pragul).**

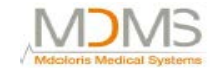

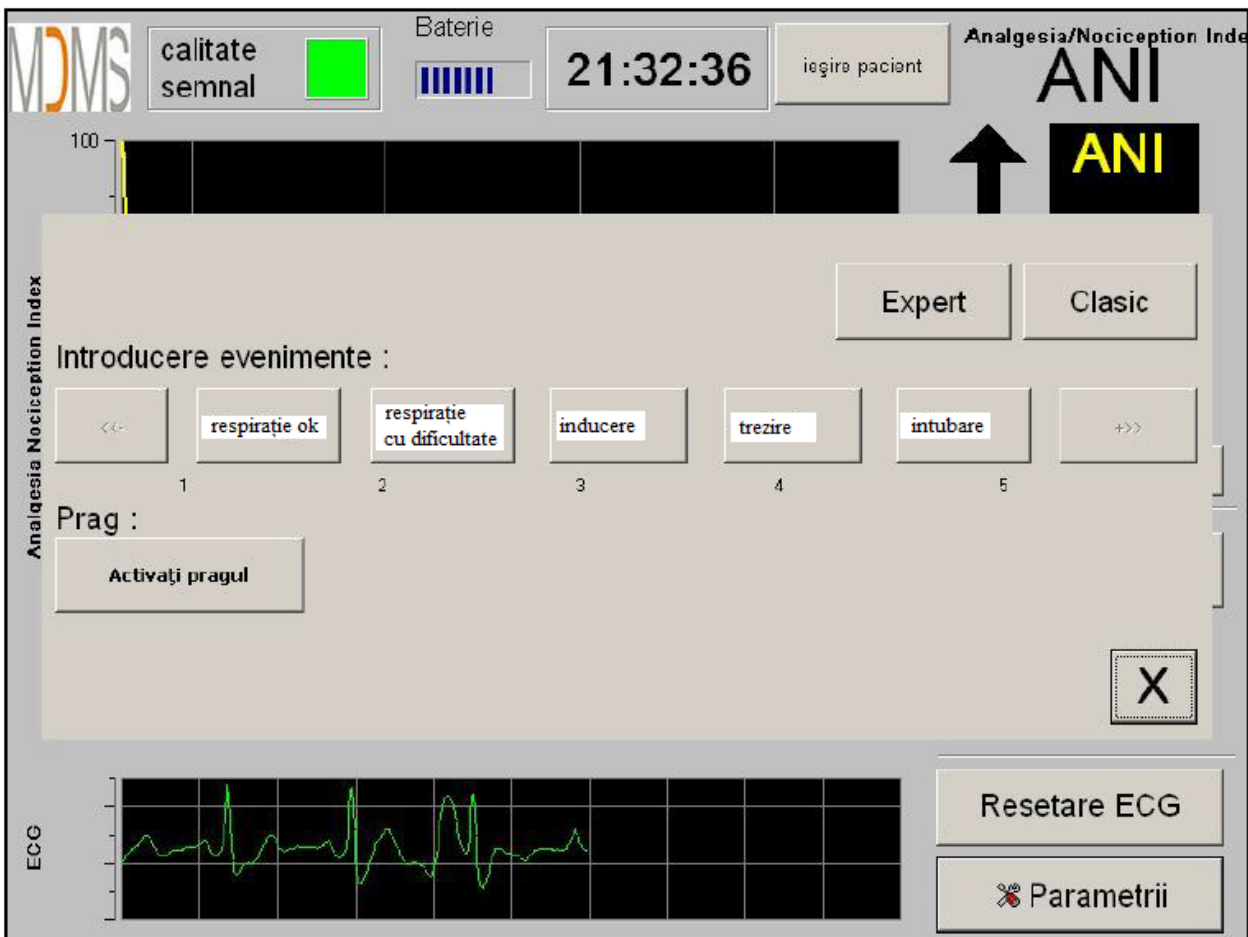

#### **Figura 23**

Dacă faceți clic pe butonul (X) fără a capta valorile limită, o nouă fereastră va apare (figura 24): dați clic pe (OK).

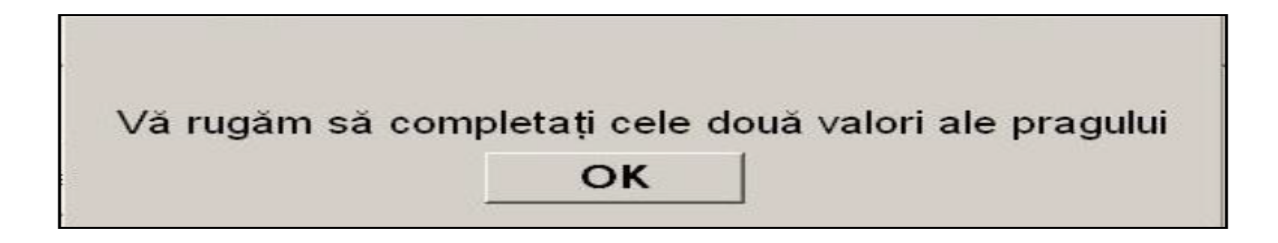

#### **Figura 24**

Faceți clic pe primul câmp de intrare și captați o primă valoare limită (figura 25). Faceți clic pe (Validare) pentru a valida. Faceți la fel pentru al doilea câmp de intrare.

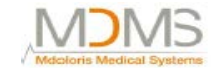

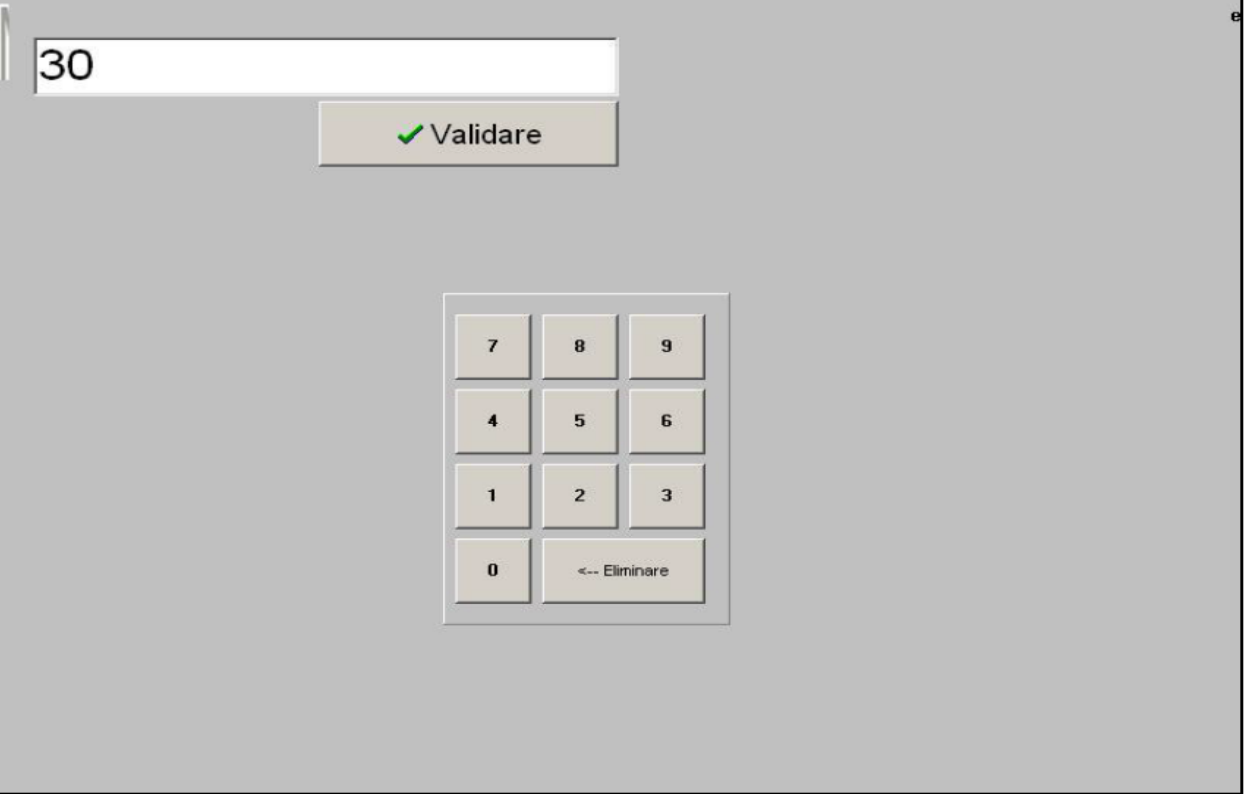

**Figura 25**

Figura 26: exemplu cu cele două valori limite captate.

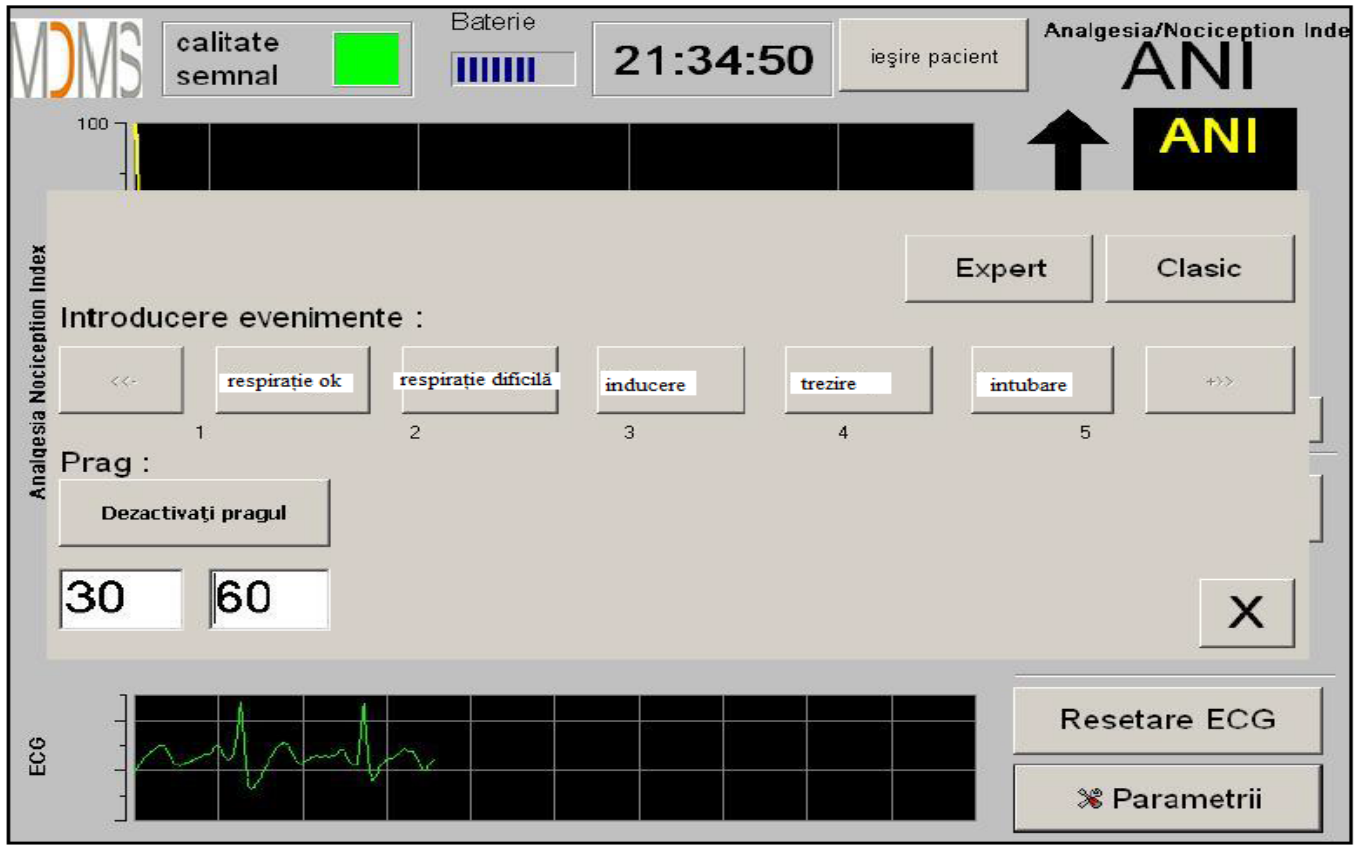

**Figura 26**

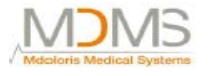

Figura 27: Limite valori

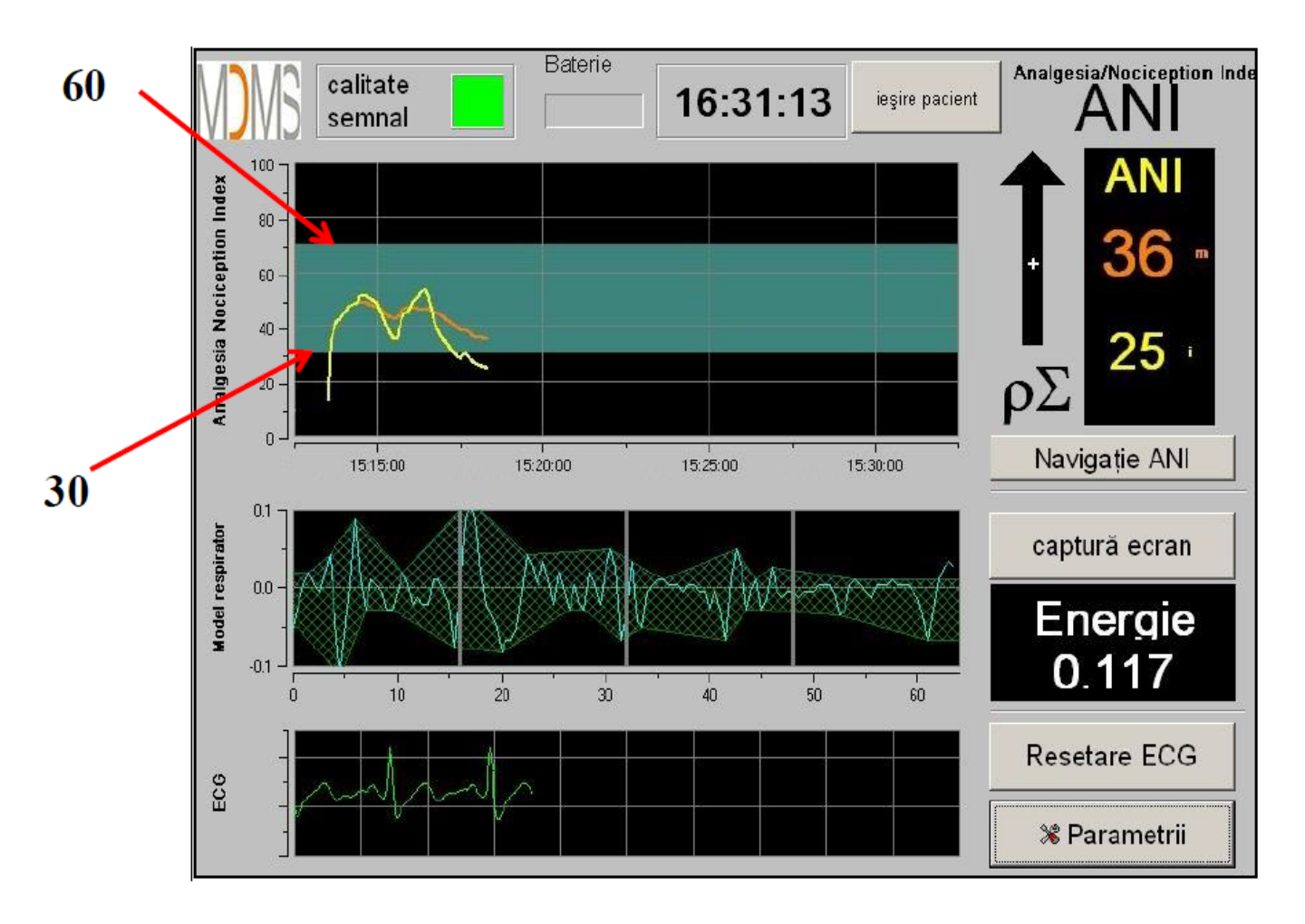

**Figura 27**

#### *6.2 Introducere evenimente*

Așa cum se arată în ecranul de mai jos (figura 28), există posibilitatea de a introduce evenimente clinice în așa fel încât acestea să poată deveni vizibile în curbele ce arată tendințele și, de asemenea, în portalul de date exportabile.

Apăsând unul dintre aceste butoane introduceți un semn în panoul ANI și în fișierul RR înregistrat.

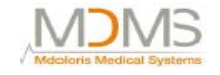

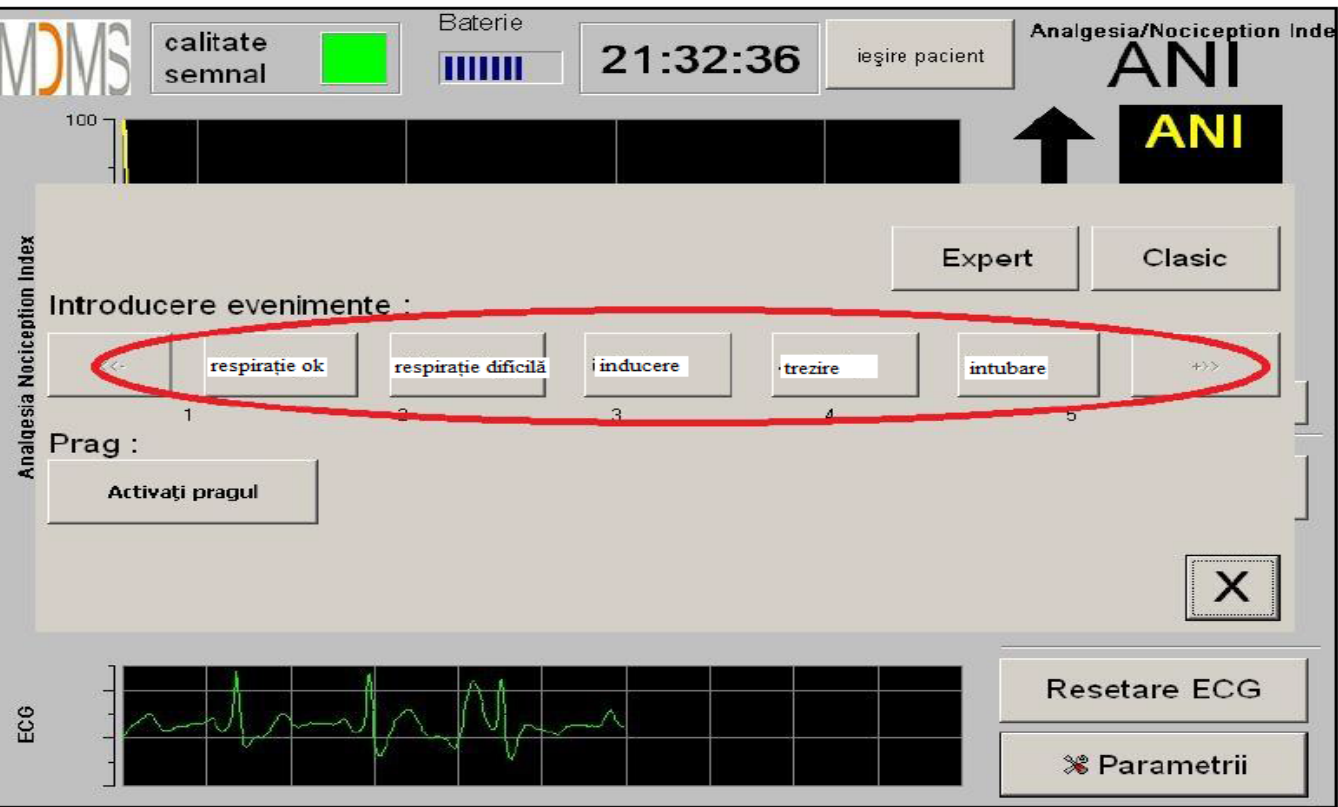

**Figura 28**

Un exemplu al conținutului unui fișier este oferit mai jos:

- respirație ok
- respirație dificilă
- nducere
- $\blacksquare$  trezire
- $\blacksquare$  intubare
- $\blacksquare$  extubare
- fără stimulare
- stimulare în timpul operației
- $reactive$  hemo
- mișcări
- use
- reinjectare morfinică
- reinjectare hipnotică
- $\blacksquare$  VAS=...

Introducerea unui eveniment dintre cele menționate mai sus în listă duce în mod automat la monitorizarea în fișierul "Index". Este posibil să se descarce acest fișier pe un stick USB pentru analize ulterioare (consultați capitolul 8.7 de mai jos). De asemenea, este posibil să vă editați lista proprie de evenimente dorite (consultați capitolul 8.3 de mai jos).

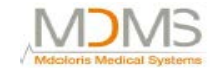

#### *6.3 Mod expert și index energie*

Există două moduri:

**•** "Mod Clasic": fără energie, fără model respirator (figura 29)

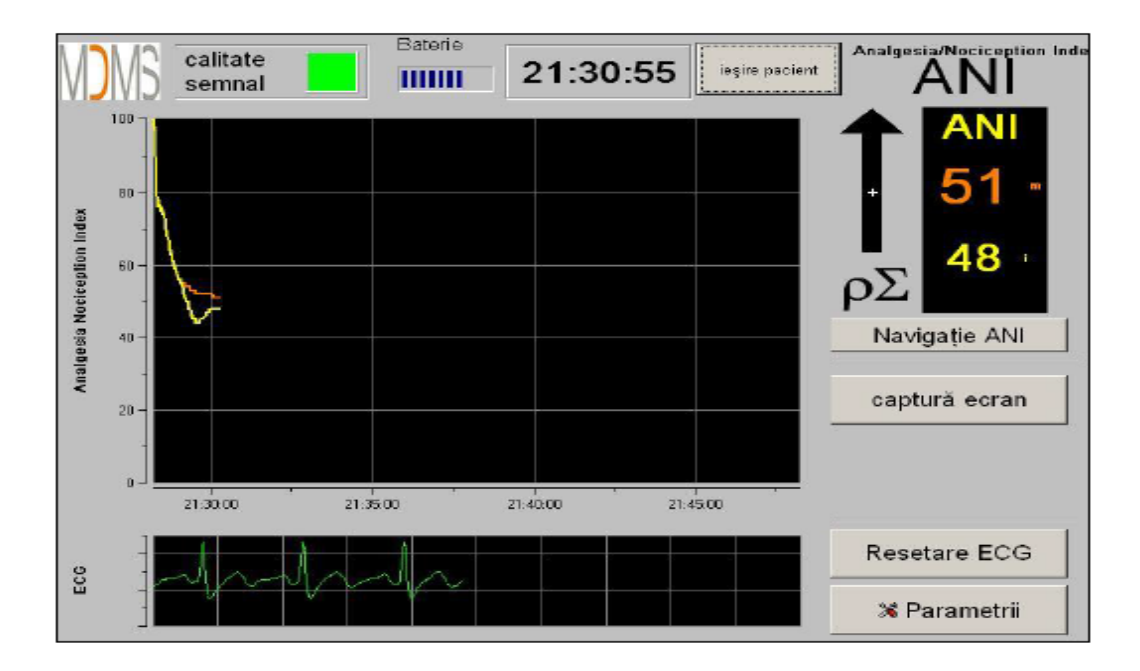

**Figura 29**

" "Modul Expert" care arată modelul respirator și mai multe funcțiuni numite "Energie" (figura 30)

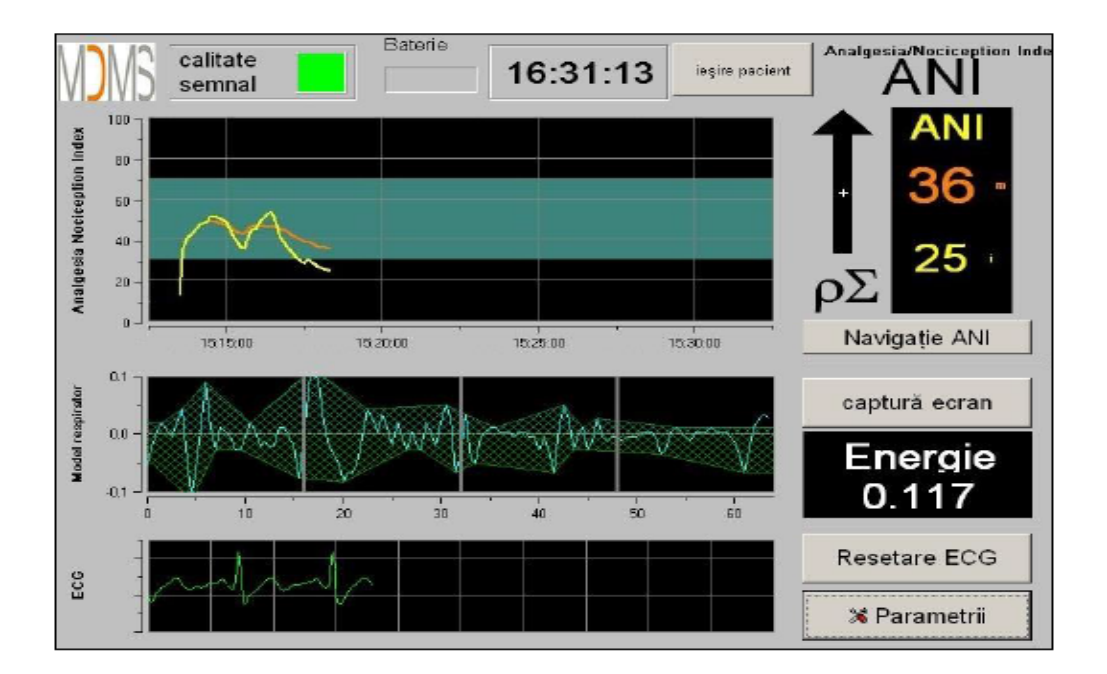

**Figura 30**

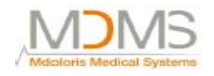

Indexul "Energie" este echivalent cu "toată puterea spectrală a sistemului autonom nervos". Când valoarea indexului *Energie* variază în mod dramatic, aceasta înseamnă că calculul ANI din acest moment specific nu este semnificativ pentru valoarea tonului parasimpatic al pacientului. Dacă indexul *Energie* este mai mic de 0.05 sau este peste 2.5, calculul ANI este întrerupt chiar dacă EKG încă se dobândește. Un index *Energie* mai mic de 0.05 sau peste 2.5 nu este semnificativ pentru tonul parasimpatic al pacientului. Acesta însemnă ceva "anormal" cu privire la organism (situație non-fiziologică). Indexul *Energie* ar putea să scadă sub 0.05 când un stimulator cardiac conduce ritmul inimii, când, de exemplu, se injectează efedrină sau atropină. Indexul *Energie* ar putea să crească peste valoarea 2.5 când artefactele sunt produse în jurul pacientului (utilizarea unui bisturiu electric). Indexul *Energie* nu înseamnă în orice moment un concept al energiei pacientului sau al tonului parasimpatic al acestuia dar un semnal EKG normal achiziționat de către monitor.

Pentru a seta modul "Expert", imediat ce ați intrat în parametrii de setare (buton **Parametrii**), atingeți butonul **Expert** și apoi butonul **X** pentru a reveni la ecranul principal.

Pentru a anula modul "Expert" și a reveni la Modul "Clasic", realizați această procedură dar atingeți butonul "Clasic" (figura 31).

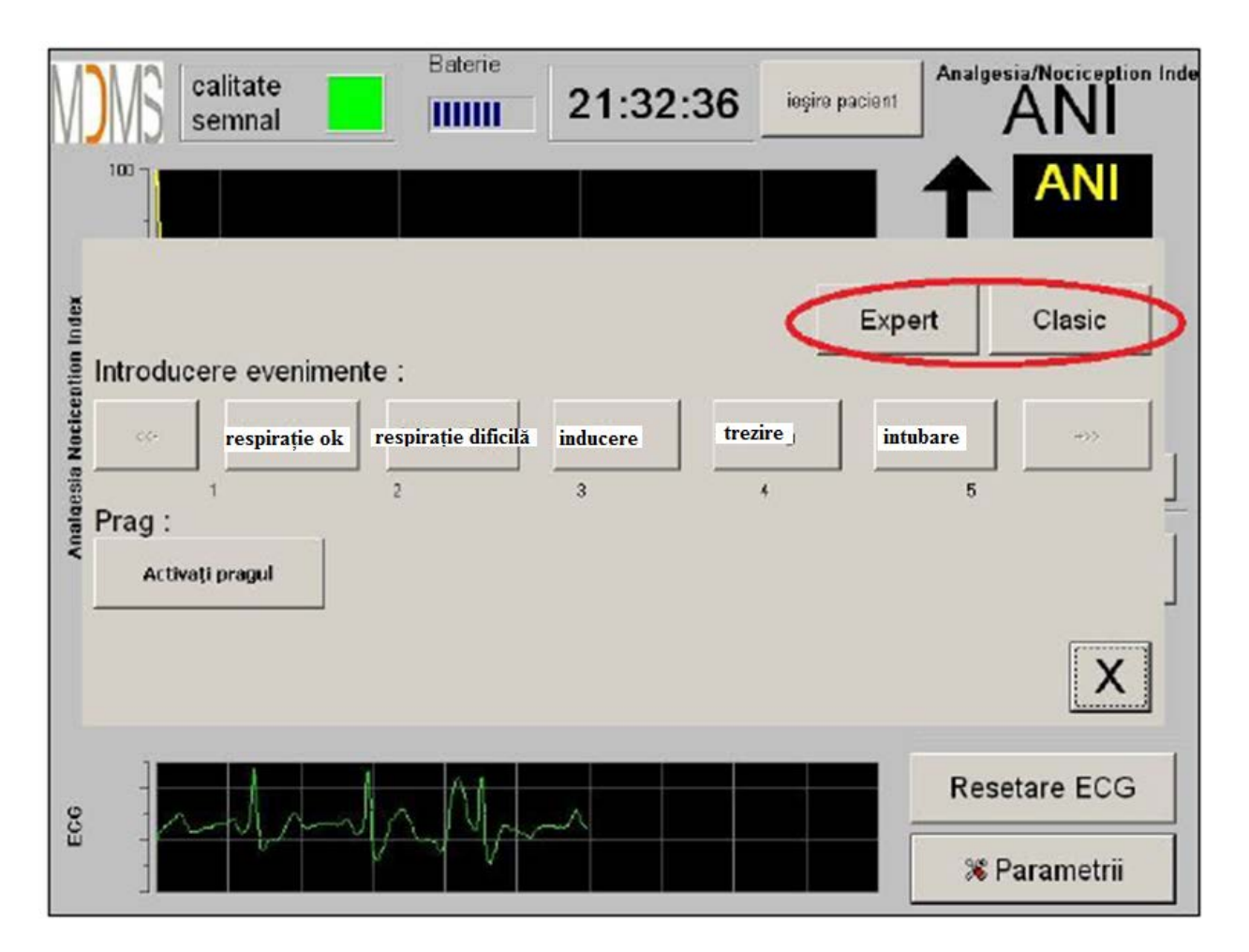

**Figura 31**

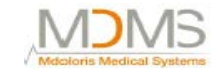

#### **7. Operarea monitorului ANI**

#### *7.1 Renunțare pacient*

Apăsând butonul **(Ieșire pacient**) din partea superioară a ecranului veți termina monitorizarea și vă va da acces la meniul principal. O fereastră de confirmare va apare înainte de a opri definitiv monitorizarea (figura 32).

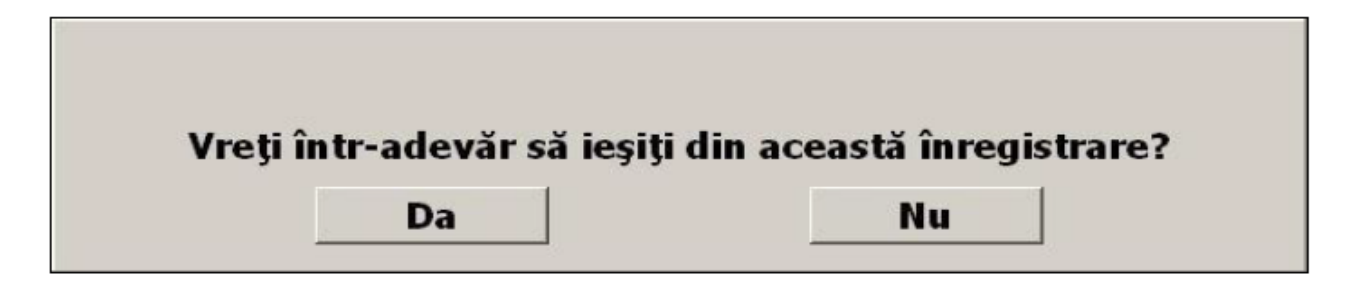

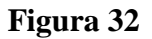

#### **De notat:** *Prin clic pe (Da), nu se va mai putea reveni la pacientul curent. Dacă alegeți "Da", fereastra cu meniul principal va fi afișată (figura 33).*

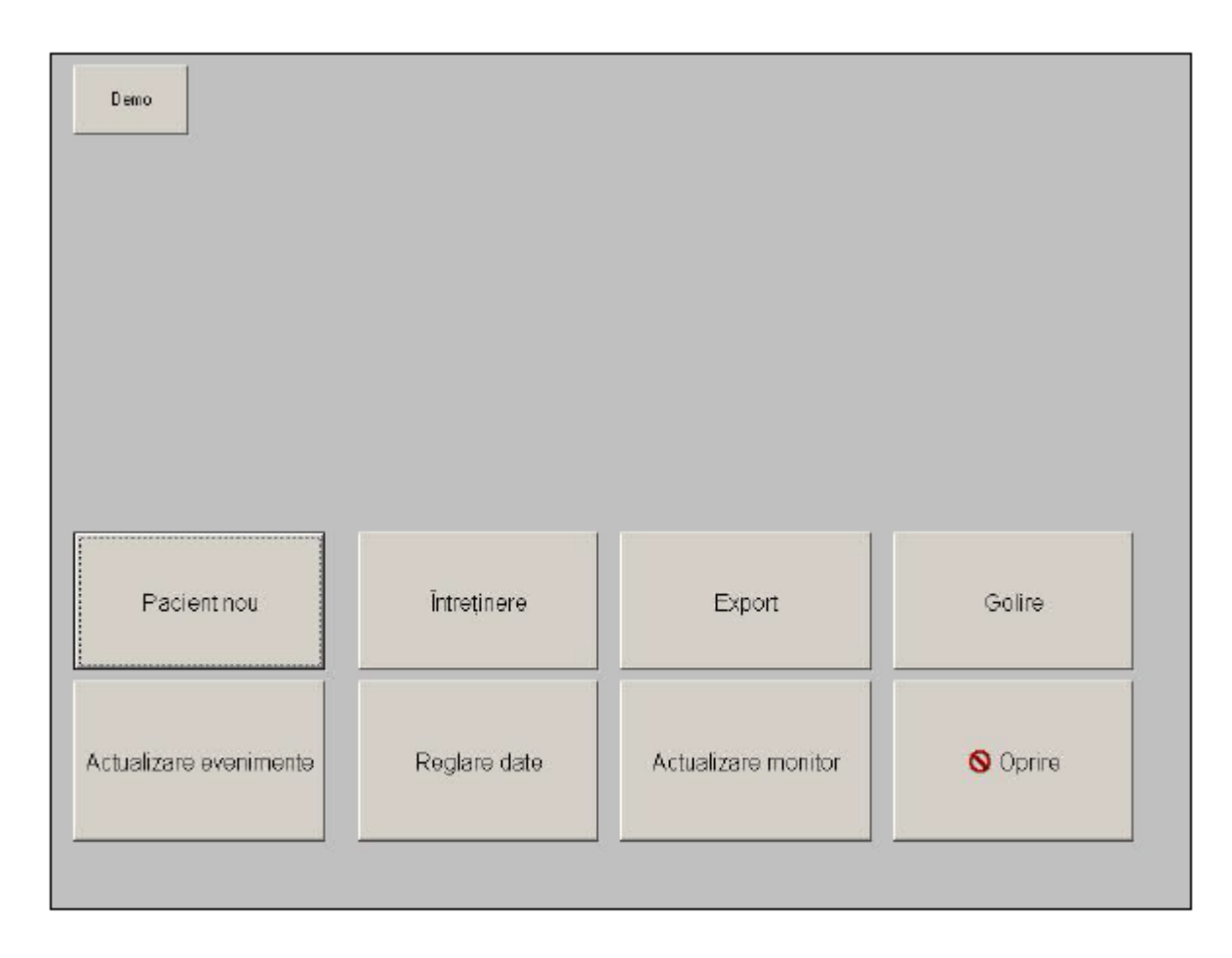

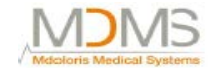

#### *7.2 Demonstrație*

Selectând (**Demo**) (figura 33) vi se va arăta un fișier video cu felul în care funcționează ANI.

#### *7.3 Pacient nou*

Selecând (**Pacient nou**) (figura 33) se inițializează monitorizarea și se lansează un nou fișier de depozitare pentru un nou pacient.

### *7.4 Întreținere*

Selectând (**Întreținere**) (figura 33) se va deschide o fereastră cu un câmp de intrare (consultați figura 34 de mai jos). Acest acces este protejat de un cod care va fi livrat la cerere de către Mdoloris Medical Systems.

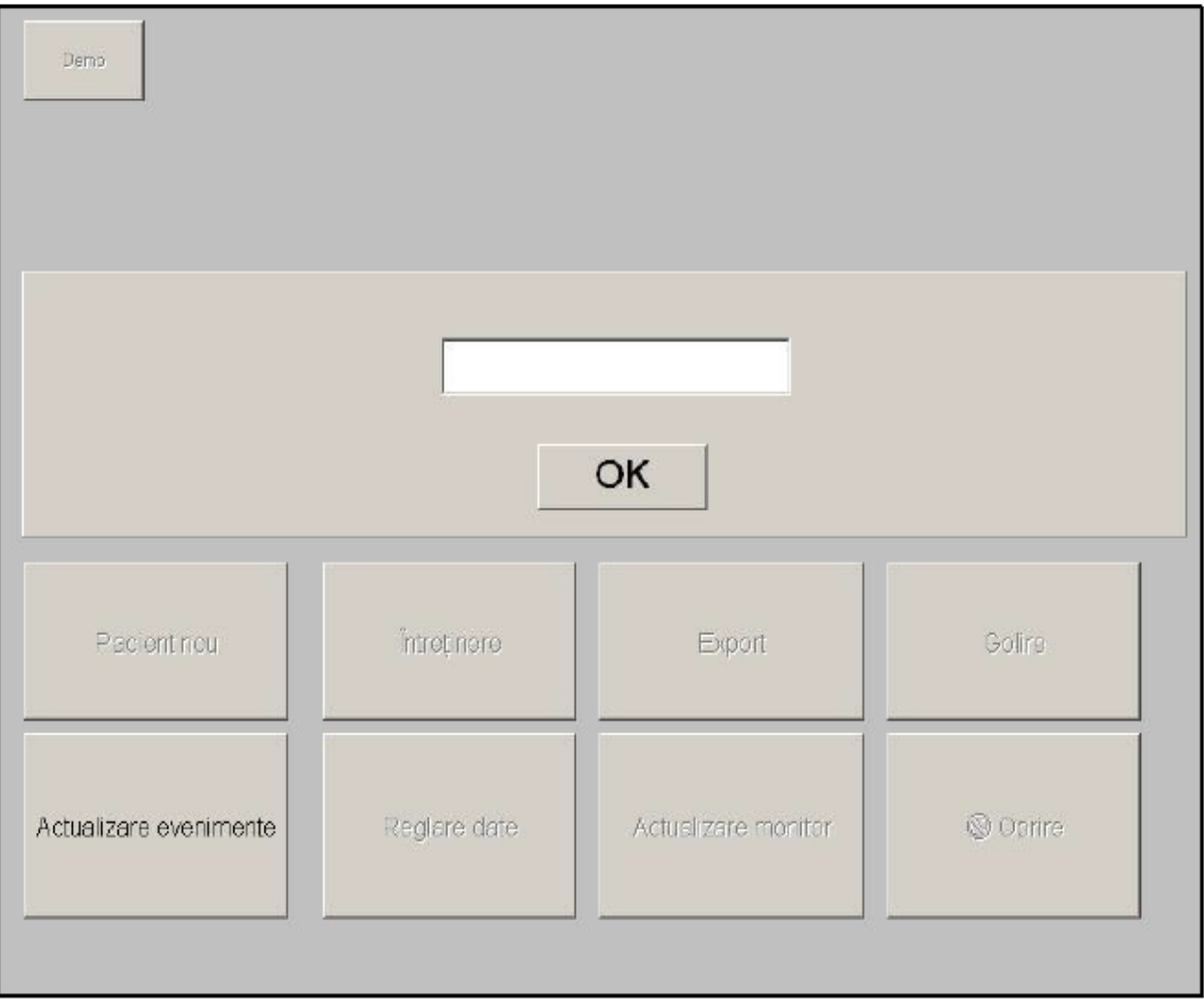

**Figura 34**

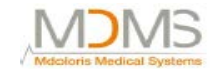

#### *7.5 Ștergere date pacienți*

Apăsând butonul (Golire) șterge toate datele calculate anterior și salvate. O primă fereastră va cere confirmarea acestei acțiuni (figura 35).

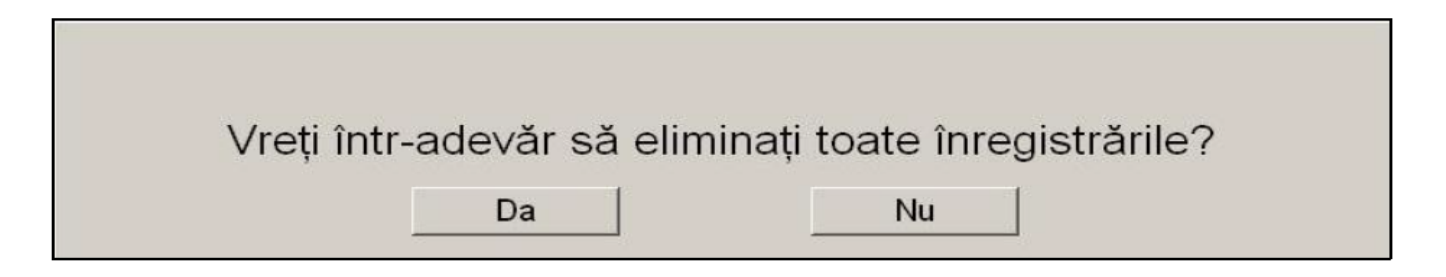

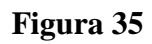

După ce s-au șters toate datele, o altă fereastră va apare pentru a confirma dacă acțiunea este realizată (figura 36). Apăsați butonul **(OK)** pentru a reveni la meniul principal (figura 33).

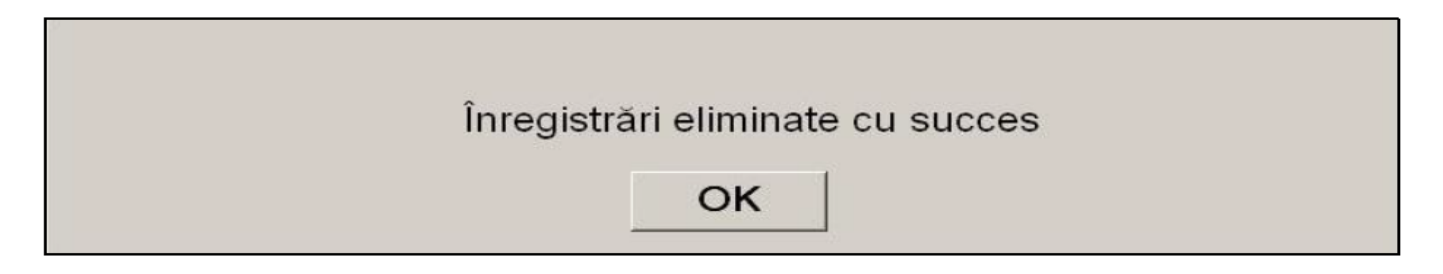

#### **Figura 36**

#### *7.6 Captură de ecran*

Când utilizatorul apasă butonul (**captură ecran**), informația afișată este salvată în memoria monitorului sub formă de poză. De fiecare dată când utilizatorul decide să obțină o captură de ecran o poză va fi salvată în memoria monitorului.

Un mesaj va apare pentru a confirma succesul instantaneului (figura 37). Apăsați butonul (**OK**).

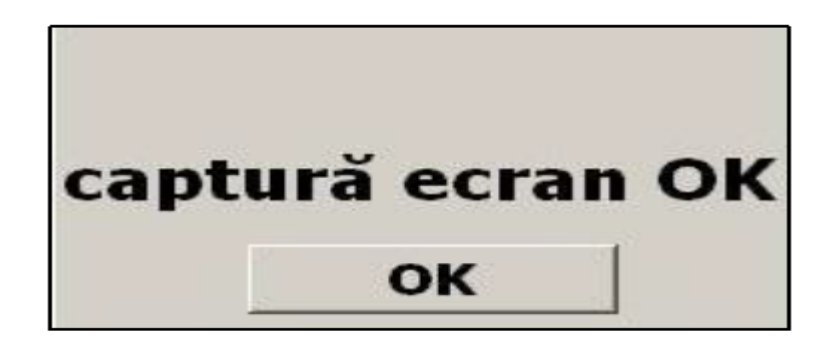

**Figura 37**

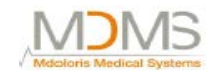

Pentru a obține aceste poze, un stick USB trebuie să fie conectat la un port USB numit "Export de date". Apoi, utilizatorul selectează (**ieșire pacient**) din partea de sus a ecranului. În noua fereastră deschisă (figura 33), alegeți (**export**). Poza va fi salvată în fișier. Fiecare nume de fișier va respecta această regulă: **Oră-Minut-Zi-An.**

#### *7.7 Date export*

O apăsare a butonului (**Export**) trimite toate datele salvate în memoria monitorului, într-un stick USB. Pentru a exporta date trebuie să conectați un stick USB într-un port USB numit "Export date". Dacă monitorul nu detetează niciun stick USB (acesta nu este conectat sau conexiunea este proastă), un mesaj va apare pentru a informa utilizatorul (figura 38). După ce s-a conectat bine stick-ul USB, apăsați butonul (OK) și butonul (Export) din nou pentru a începe exportul de date.

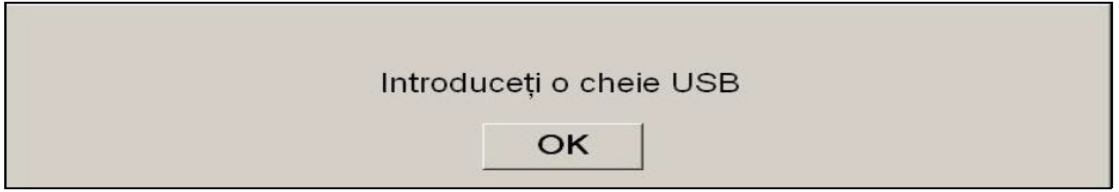

#### **Figura 38**

La capătul acestui pas, un mesaj va apare să confirme succesul exportului (figura 39). Apăsați butonul (**OK**) pentru a reveni la meniul principal.

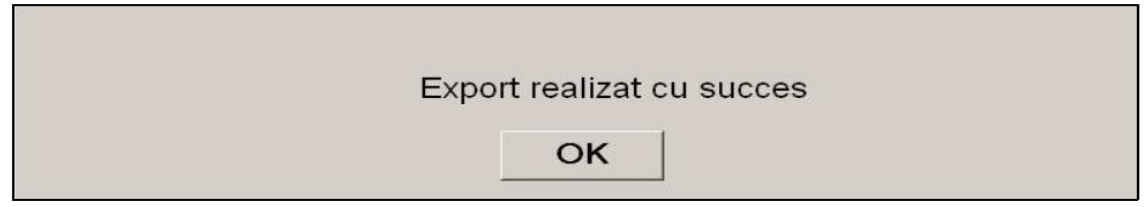

#### **Figura 39**

**Notă:** Datele sunt salvate în mod automat într-un fișier ce include data și ora începerii acestei monitorizări. Accesarea acestor date este posibila cu o funcție "Export" (exportare fișier cu format text pentru o utilizare secundară ușoară). Un fișier numit "Export" se va crea în mod automat pe dispozitivul USB. Fiecare nume de fișier va respecta această regulă: **Oră-Minut-Zi-An.**

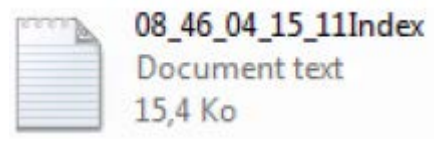

#### **Exemplu:**

De asemenea, este posibil să se realizeze o descărcare permanentă prin conectarea unui computer la portul serie "3" localizat pe monitor.

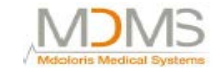

**NOTĂ:** *Dacă se întâmplă ca acest cablu să fie deconectat în timpul înregistrării de date, conectați acești itemi din nou în lanțul de achiziție cât de curând posibil. Înregistrarea care va începe după această întrerupere va fi considerată una nouă. Trebuie, de aceea, să introduceți un eveniment pentru această întrerupere în așa fel încât această întrerupere de date să poată fi contabilizată în următoarea procesare de date.*

#### *7.8 Actualizarea evenimentelor*

Așa cum s-a explicat anterior (consultați capitolul 7.3), evenimente ce corespund câtorva momente clinice așa cum s-au predefinit în sistem. Lista poate fi vizionată de către utilizator pentru a oferi mărci afișate pe panoul ANI și în variabilele înregistrate, pentru analize ulterioare.

O apăsare pe butonul (**ieșire pacient**) din partea de sus a ecranului va termina monitorizarea și va accesa meniul principal (figura 33). O fereastră de confirmare va apare (consultați figura 32, capitol 8.1).

Pentru a accesa și a actualiza lista cu evenimente, apăsați (**actualizare evenimente**). Va apare meniul de actuializare a evenimentelor (figura 40).

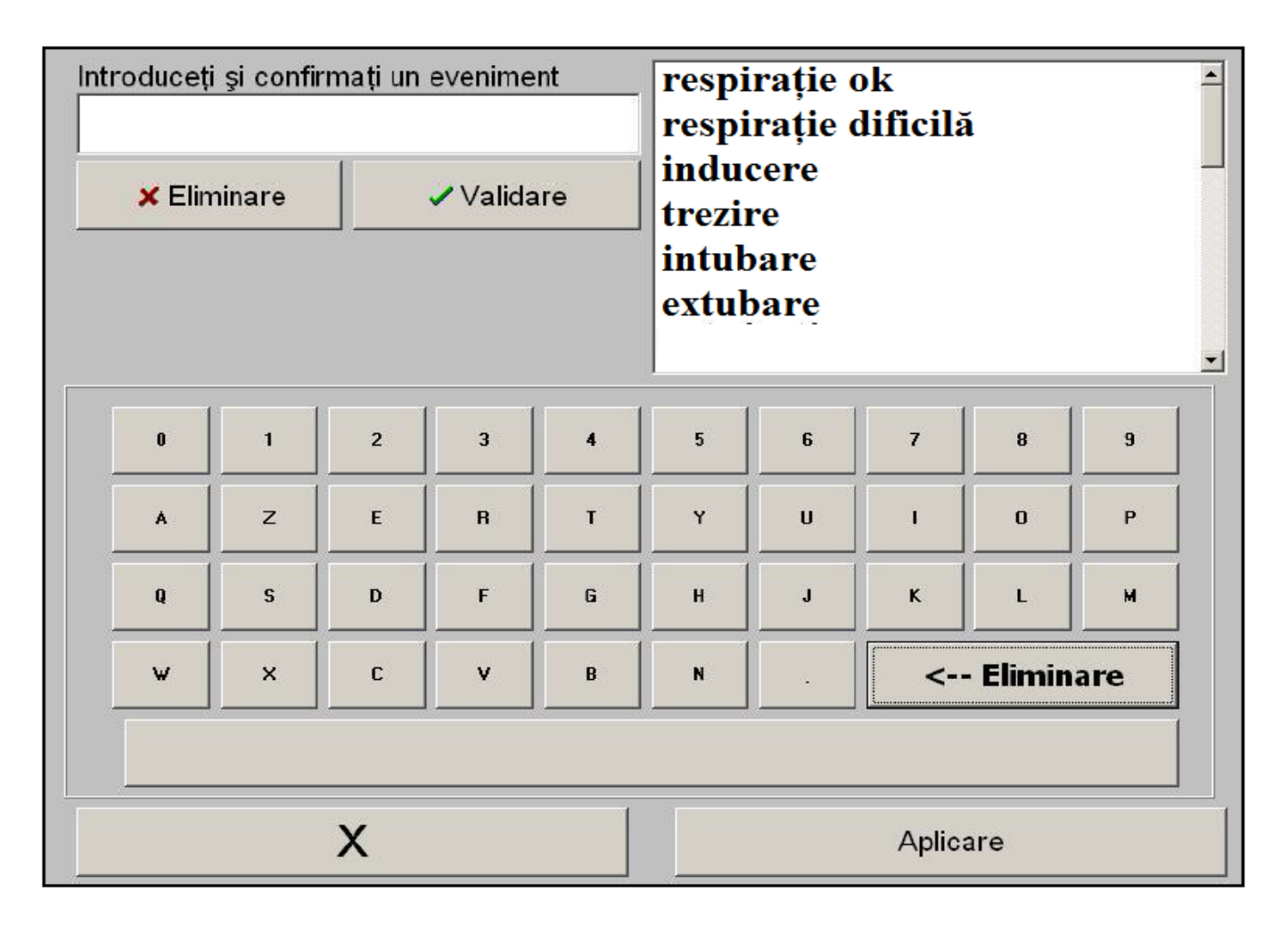

**Figura 40**

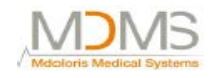

Pentru a adăuga un nou eveniment în listă, trebuie să folosiți tastatura virtuală de pe ecranul tactil și apoi validați cu butonul ( **Validare**). Dimensiunea cuvântului este limitată la 18 caractere. Noul eveniment se va adăuga la capătul listei ce se derulează, afișată în partea dreaptă. Pentru a o vedea, trebuie să folosiți bara de derulare. Pentru a șterge un eveniment, trebuie să îl selectați din

listă prin atingerea cuvântului de pe ecran și prin atingerea butonului ( **Eliminare**). Pentru a valida schimbările făcute (adăugare sau ștergere a unui eveniment sau a mai multor evenimente) trebuie să confirmați validarea prin atingerea butonului (**Aplicare**) și apoi a butonului (**x**) pentru a închide fereastra.

#### *7.9 Setare dată și timp*

Pentru a seta ceasul sau data, trebuie să selectați (**Ieșire pacient**) pentru a ajunge la meniul principal (figura 33):

Pe urmă selectați (Reglare date). Va apare fereastra următoare:

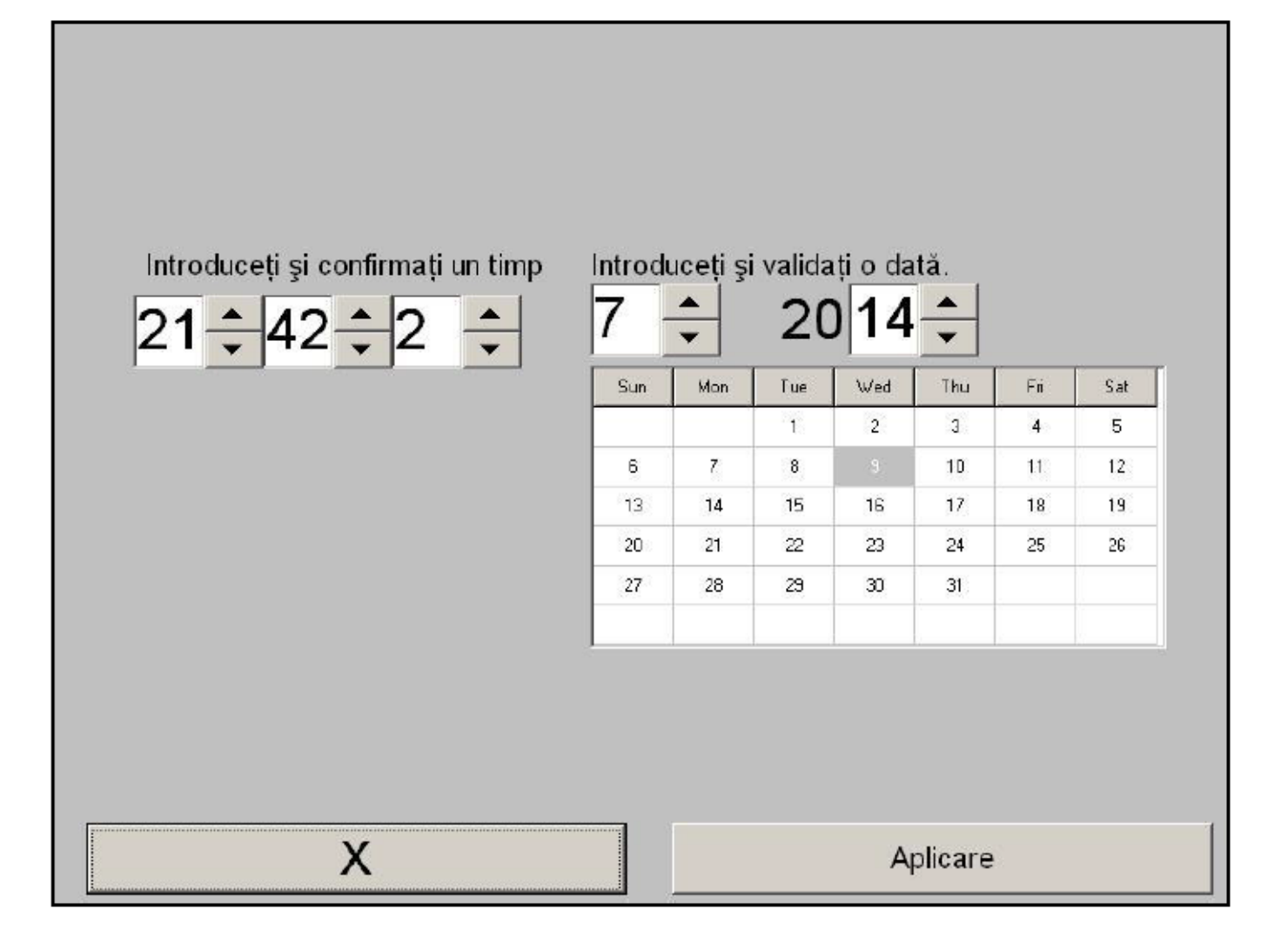

**Figura 41**

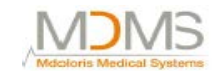

Utilizați săgețile pentru a alege modificările dorite. Pentru a valida schimbările realizate, trebuie să confirmați prin apăsarea (**Aplicare**) și apoi (**X**) pentru a închide fereastra.

#### *7.10 Actualizare monitor*

În meniul principal, selectați (**Actualizare monitor**). Conectați un stick USB cu noua versiune a "AniM\_INT.exe" oferit de către reprezentantul companiei Mdoloris Medical Systems. Apoi selectați (**Actualizare monitor**) (consultați figura 42 de mai jos).

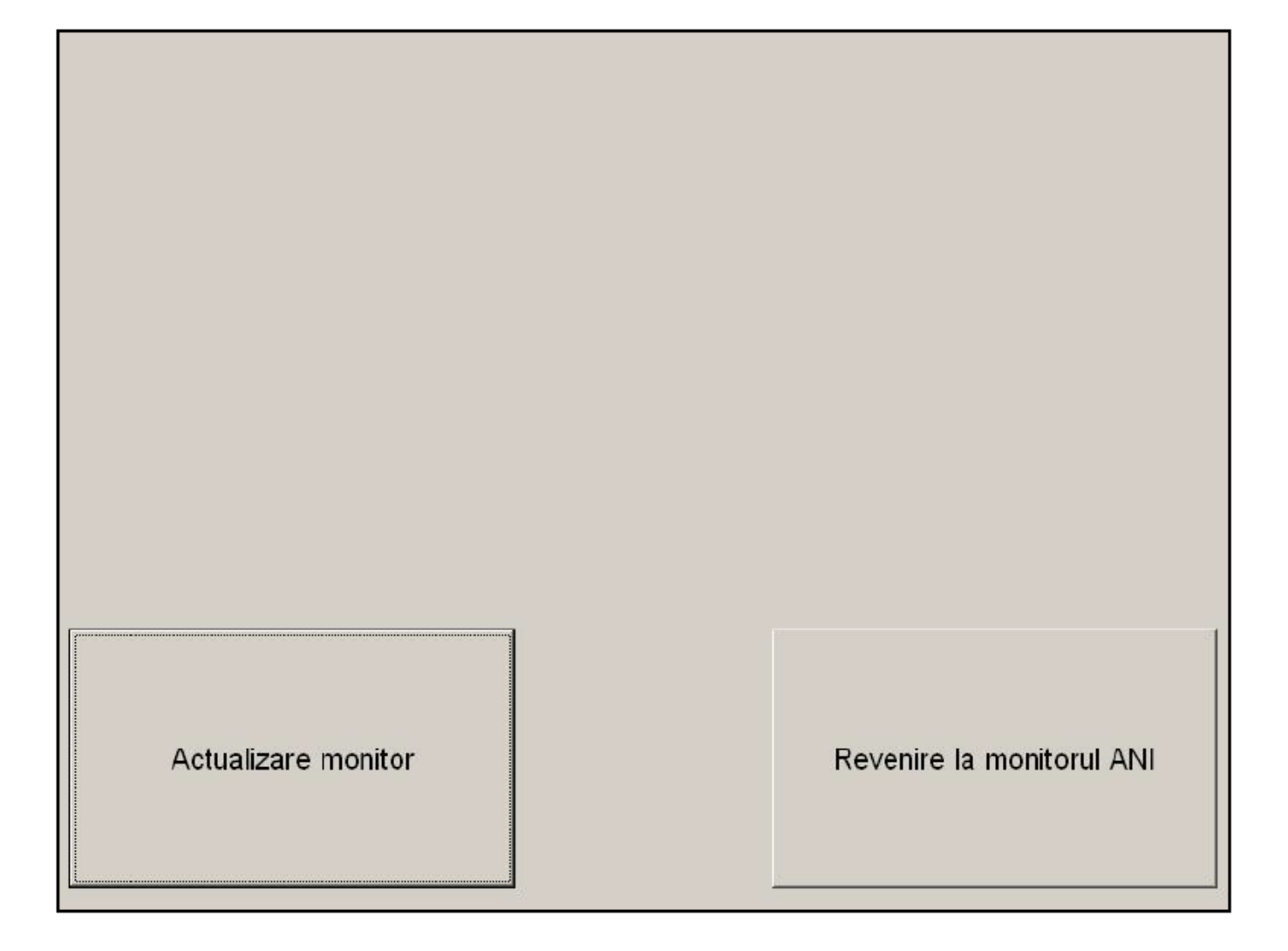

**Figura 42**

Un mesaj va apare pentru a confirma succesul actualizării (figura 43). După 5 secunde, apăsați (**Revenire la monitorul ANI**).

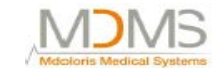

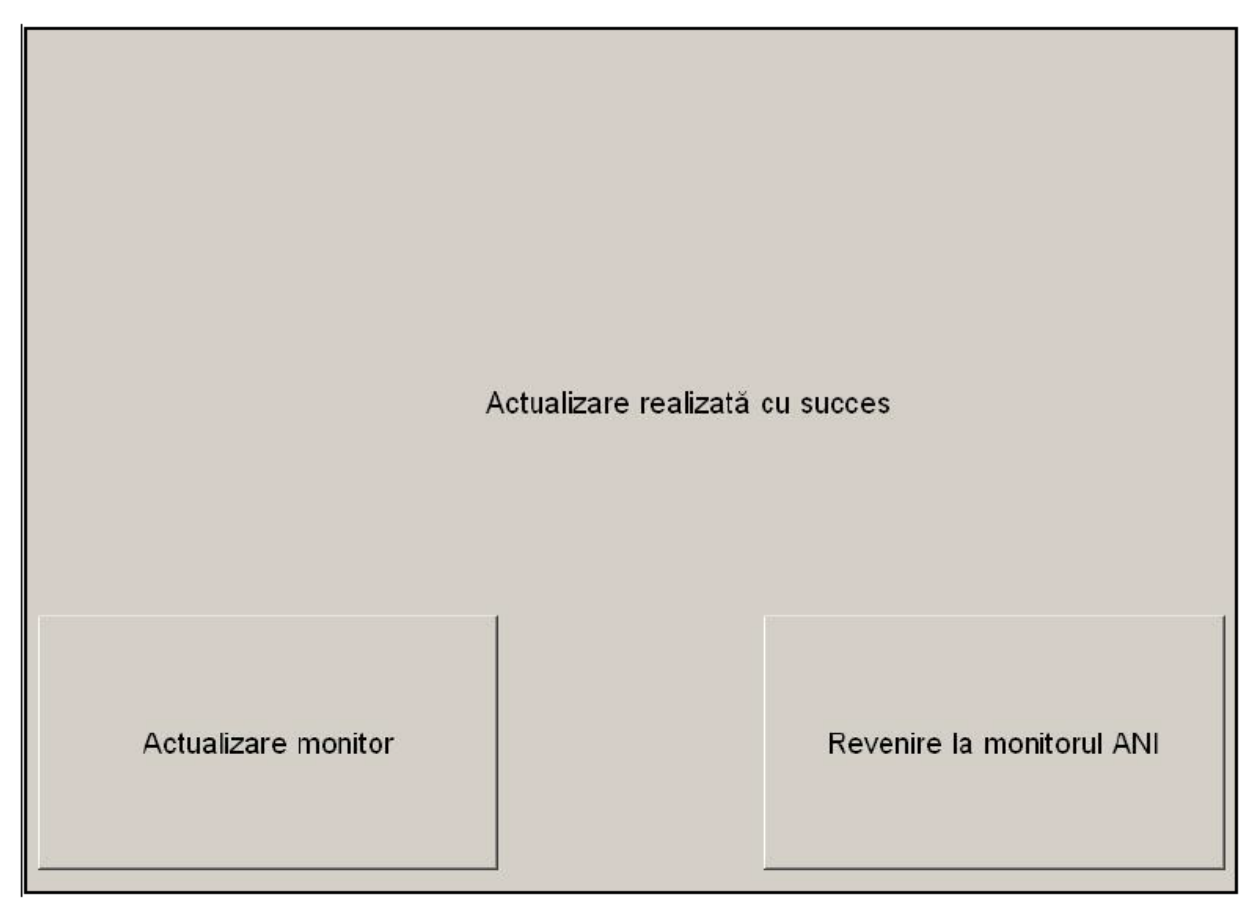

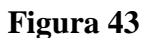

Dacă nu este conectat un stick USB, un mesaj va apare pentru a informa utilizatorul (figura 44):

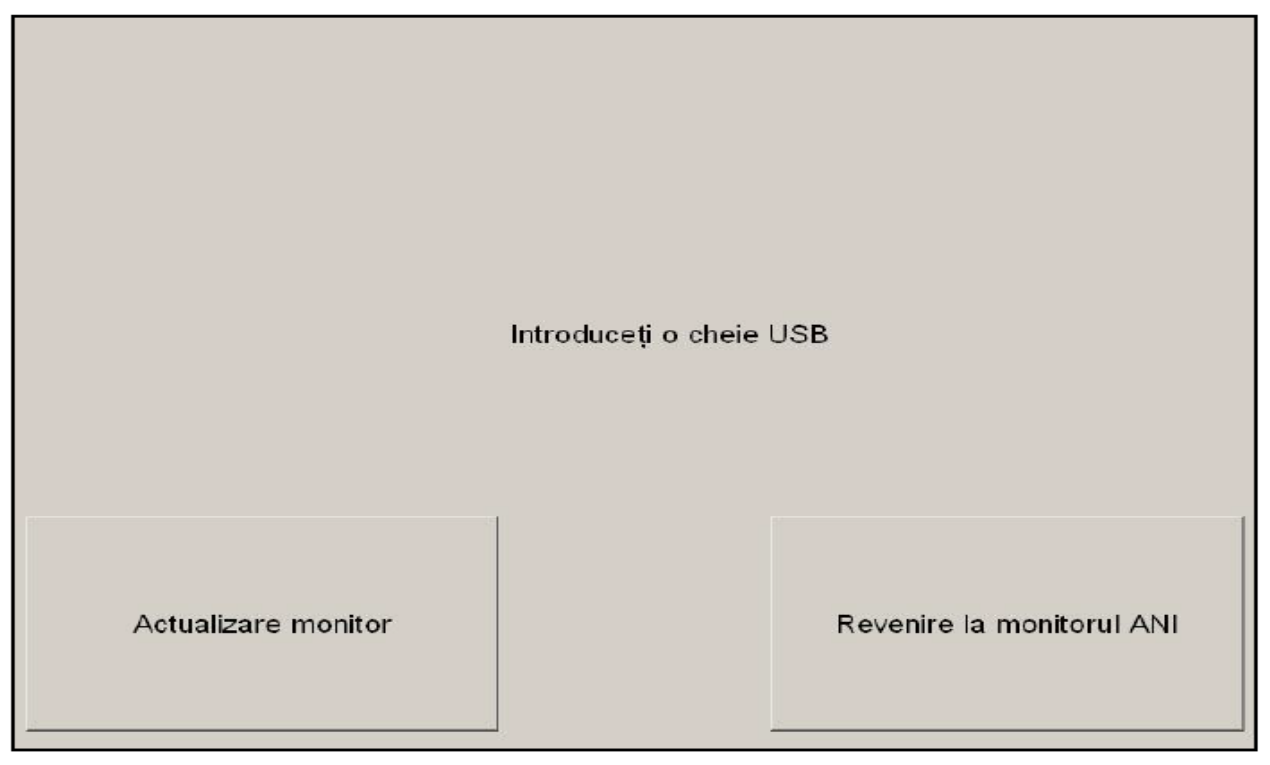

### **Figura 44**

Dacă "Ani\_INT.exe" nu este prezent pe stick, va apare un mesaj (figura 45):

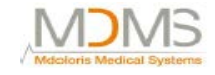

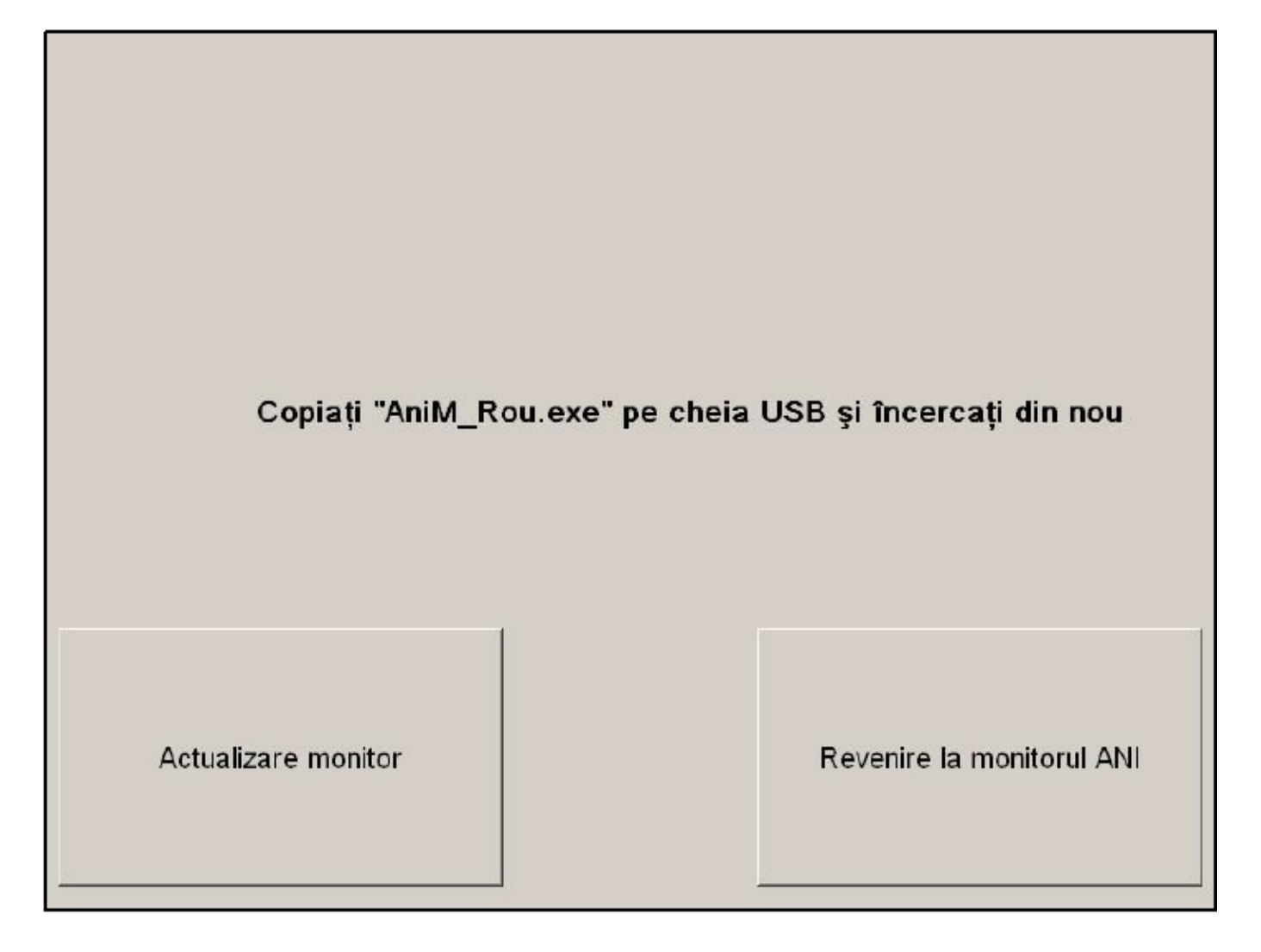

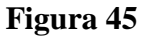

#### *7.11 Închiderea monitorului ANI*

Apăsând butonul (**O** Oprire) (figura 33) se termină sesiunea și se va opri monitorul ANI.

### **NOTĂ:** *Este posibil să închideți monitorul prin apăsarea directă a butonului localizat în partea dreaptă jos lateral (consultați figura 12) doar dacă contextul vă împiedică să ajungeți la ecranul principal (figura 34). Aceasta nu este, totuși, recomandat, deoarece poate afecta funcționarea corespunzătoare a monitorului.*

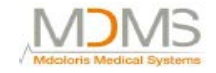

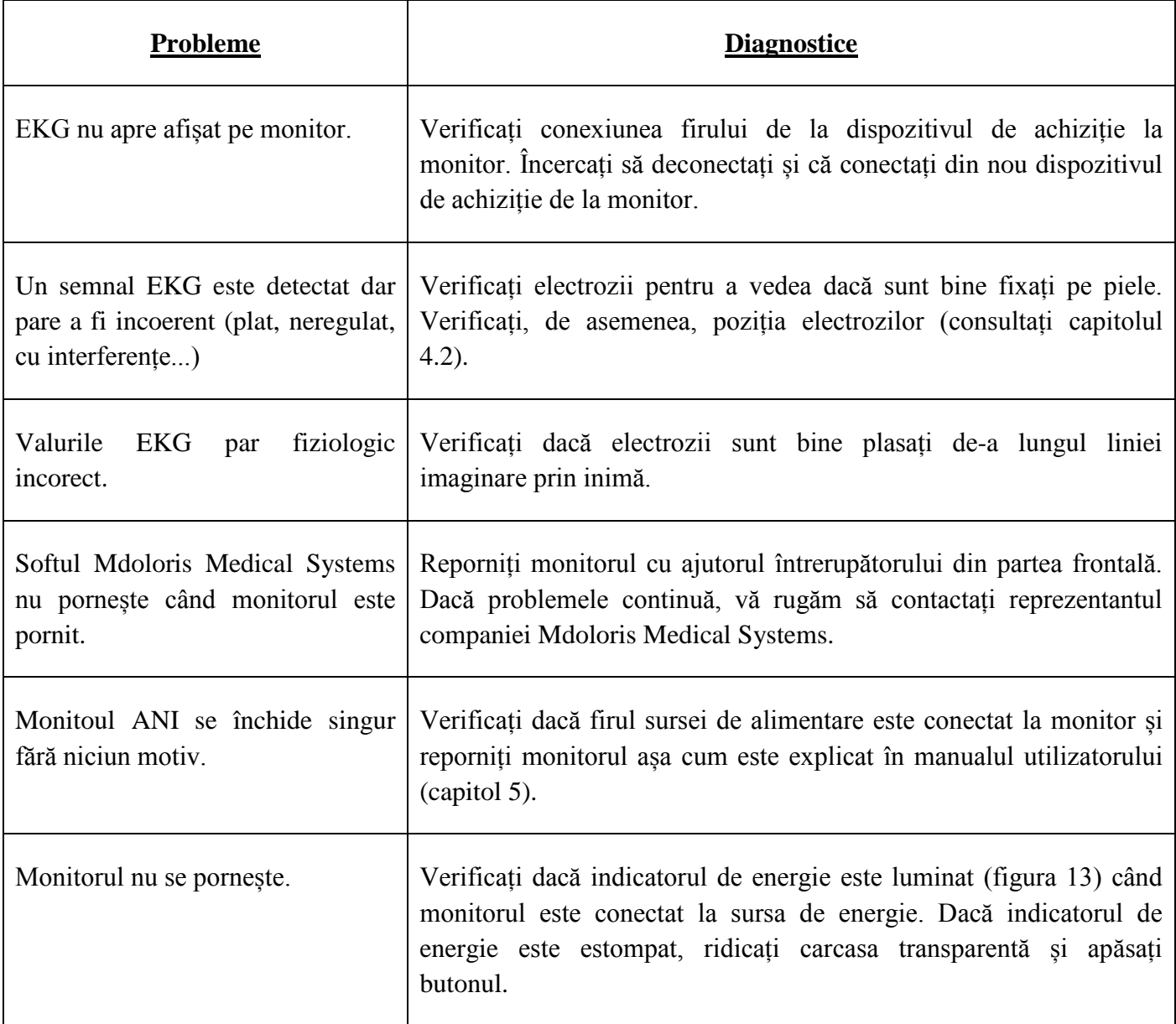

#### **9. Eliminarea monitorului**

- **Avertizare:** pentru a evita orice fel de contaminare sau infecție la oameni, în mediu sau pe echipamente, asigurați-vă că ați dezinfectat și decontaminat în mod corespunzător monitorul înainte de a-l elimina din sistemul dumneavoastră. Trebuie să respectați regulamentele locale cu privire la dispozitivele electrice și electronice.
	- Nu există piese metalice în interiorul cutiei dispozitivului de achiziționare
	- Cutia dispozitivului de achiziționare este din plastic ABS
	- Protecția EMC din dispozitivul de achiziționare este din oțel inoxidabil.
	- Ecranul are un strat stratificat de protecție
	- Hârtia de imprimare se poate recicla prin operare manuală
	- Toate itemele electronice sunt sub standarde normalizate RoHS.

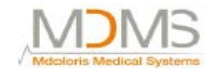

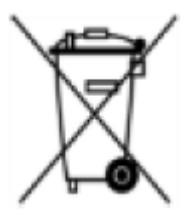

Dacă trebuie să eliminați un echipament electric vechi, asigurați-vă că acesta este reciclat în siguranță.

Simbolul "crossed out wheelie bin" găsit pe multe dispozitive electrice înseamnă că acestea nu trebuie să fie puse la un loc cu gunoiul menajer.

#### **10. Mediul**

#### *10.1 Transport și mediu de depozitare*

Monitorul ANI și accesoriile acestuia pot fi depozitate sau transportate în următoarele limite de mediu. Vă rugăm să rețineți că aceste limite se aplică depozitului neoperațional și situațiilor de transport.

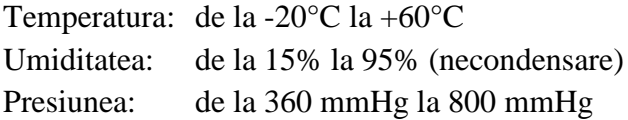

Protejați monitorul de schimbările bruște de temperatură care pot conduce la condensare în interiorul instrumentului. Pentru a minimiza condensarea, evitați mutarea sistemului dintr-o clădire încălzită și un depozit exterior.

După ce a ajuns în interior, permiteți monitorului să se stabilizeze într-un container de ransport nedeschis la temperatura ambientală interioară înainte de desfacere și plasare în service. Înainte de a pune în funcțiune sistemul, ștergeți tot condensul vizibil și permiteți sistemului să ajungă la un echilibru la temperatura camerei.

#### *10.2 Mediu de operare*

Monitorul ANI nu este proiectat pentru utilizarea în zone ce conțin gaze inflamabile sau vapori.

### **Avertizare:** PERICOL DE EXPLOZIE: ESTE INTERZISĂ UTILIZAREA MONITORULUI ANI ÎNTR-O ATMOSFERĂ INFLAMABILĂ SAU ÎNTR-UNA ÎN CARE CONCENTRAȚIILE DE ANESTEZICE INFLAMABILE POATE SĂ APARĂ.

Monitorul ANI este proiectat să funcționeze în condiții de siguranță într-o temperatură de la 5°C la 40°C la o altitudine de 2000m, într-un interval de umiditate de la 15% la 95% (fără condensare) și o presiune de la 360mm Hg la 800mm Hg.

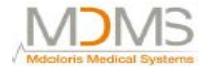

Monitorul ANI necesită o sursă de alimentare de 100-240 VAC, 50-60 Hz. Consumul curent este de 0,7 amperi maxim.

Pentru a proteja personalul operativ și pacienții, monitorul trebuie să fie împământat în mod corespunzător.

Prin urmare, monitorul este echipat cu un cablu de alimentare conform cerințelor spitalului. Cablul de alimentare împământează sistemul la linia de împământare când este conectat într-un receptaclu cu trei fire.

**PRECAUȚIE:** PENTRU O ÎMPĂMÂNTARE CORESPUNZĂTOARE, RECEPTACLUL DE ENERGIE TREBUIE SĂ FIE O PRIZĂ ÎMPĂMÂNTATĂ CU TREI FIRE. ESTE NECESARĂ O PRIZĂ CONFORM CERINȚELOR SPITALULUI. ESTE INTERZIS SĂ ADAPTAȚI O PRIZĂ CU TREI FIRE DE LA MONITOR CU UNA CU DOUĂ FIRE. DACĂ PRIZA ARE DOAR DOUĂ SLOTURI, ASIGURAȚI-VĂ CĂ ACEASTA ESTE ÎNLOCUITĂ CU O PRIZĂ CU TREI FIRE ÎNAINTE DE A ÎNCERCA SĂ PUNEȚI MONITORUL ÎN FUNCȚIUNE. MONITORUL TREBUIE SĂ FIE FOLOSIT DOAR CU UN CABLU DE ENERGIE ARMONIZAT CU O SUPRAFAȚĂ DE SECȚIUNE SUPERIOARĂ DIMENSIUNII DE 0,75 MM<sup>2</sup> .

#### **11. Îngrijire, curățare și întreținere**

#### *11.1 Îngrijire și curățare*

Monitorul ANI poate susține mii de cicluri de spălare.

### **AVRTIZARE:** *TREBUIE RESPECTATE PRECAUȚIILE UNIVERSALE PENTRU A SE PREVENI CONTACTUL CU SÂNGE SAU CU ALTE POTENȚIALE MATERIALE INFECȚIOASE. MATERIALELE CONTAMINATE SE VOR DEPOZITA ÎN CONTAINERELE DE ELIMINARE STANDARD.*

Curățați monitorul și dispozitivul de achiziție:

Curățați orice scurgere de sânge sau soluții ce pot apare pe monitor sau pe dispozitivul de achiziție imediat ce apar, deoarece sângele uscat este foarte greu de îndepărtat. Folosiți un prosop absorbant fără scame pentru a curăța scurgerea. Umeziți prosopul cu detergent și cu apă călduță pentru a ușura curățarea. După curățare, ștergeți capetele conectorului cu alcool și permiteți-i să se usuce complet. Umezeala reziduală din interiorul conectorului poate afecta performața de monitorizare. Curățați ecranul monitorului:

Curățați ecranul monitorului cu o soluție ușoară de apă caldă și detergent sau cu un detergent universal folosit pentru monitoare, disponibil la vânzătorii de computer. Pentru a evita zgârierea ecranului, nu folosiți niciodată curățători abrazivi.

Dezinfectați monitorul și dispozitivul de achiziție:

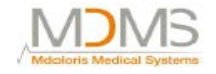

Utilizați prosoape fără scame înmuiate într-o soluție de înălbire de 10% sau într-un dezinfectant comercial. După curățare, uscați toate zonele cu excepția ecranului monitorului cu un prosop de hârtie absorbant fără scame. Curățați capetele conectorului cu alcool și permiteți-i să se usuce complet.

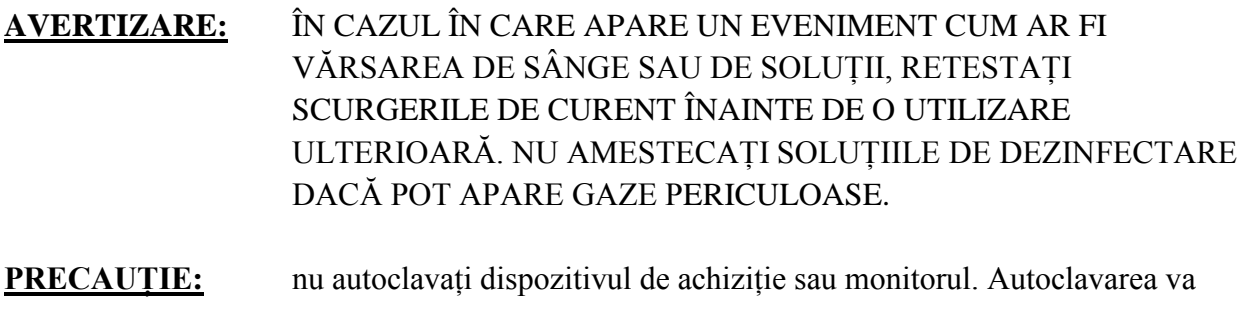

avaria în mod serios ambele componente. Evitați pătrunderea de lichid în cablurile de conectare. Contactul fluidelor cu cablurile de conexiune poate interfera cu performanța de achiziție.

#### *11.2 Întreținere*

Monitorul ANI este proiectat în așa fel încât să nu fie necesară întreținerea periodică. Rutina sugerată de întreținere include: verificare periodică a integrității cablului și verificarea scurgerii de current (în mod sistematic după o scurgere salină sau de sânge sau imediat după un eveniment major în sistemul electric sau, cel puțin, o dată pe an.)

Instrucțiunile cu privire la scurgerile de curent sunt incluse în capitolul următor.

#### *11.3 Scurgeri de curent*

Scurgerea de curent este un indicator primar al șocurilor electrice la contactul personal cu orice suprafață expusă a echipamentului. Fiecare monitor ANI este verificat cu grijă la fabrică pentru a se verifica dacă scurgerea de curent respectă standardele se siguranță IEC60601-1.

#### **Monitorul ANI trebuie verificat frecvent pentru a vedea dacă există scurgeri de curent, cel puțin o dată pe an.**

Verificați întotdeauna scurgerile de curent după o scurgere de sânge sau salină sau mediat după ce un eveniment major a apărut în sistemul electric sau de fiecare dată când carcasa monitorului a fost deschisă.

#### **12. Specificații, garanție și acord de licență software**

#### **12.1 Specificații**

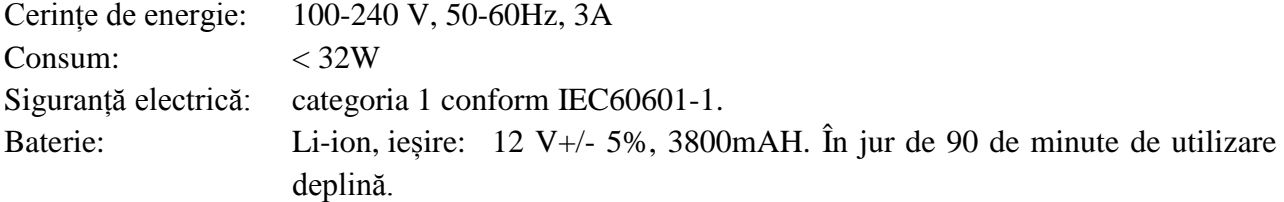

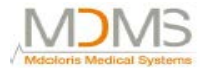

Conexiune cablu: priză Greutatea monitorului (fără alte accesorii): 6,99lb (317,06 kg). Greutatea dispozitivului de achiziție (fără cablul senzorului ANI): 0,88lb (0,399 kg). Greutatea pachetului: monitor + mecanismul de prindere al stâlpului + dispozitivul de achiziție +  $cablu + dispozitiv$  carton + manual de funcționare = 11,46 lb (5,198 kg) Dimensiunea monitorului (inci): 10,43 lățime x 9,72 înălțime x 3,13 grosime Dimensiune ecran: 8,4", rezoluție 800 x 600 Dimensiunile dispozitivului de achiziție (inci): 6,18 lungime x 4,06 lățime x 2,7 grosime.

#### **Material inclus în Monitorul ANI:**

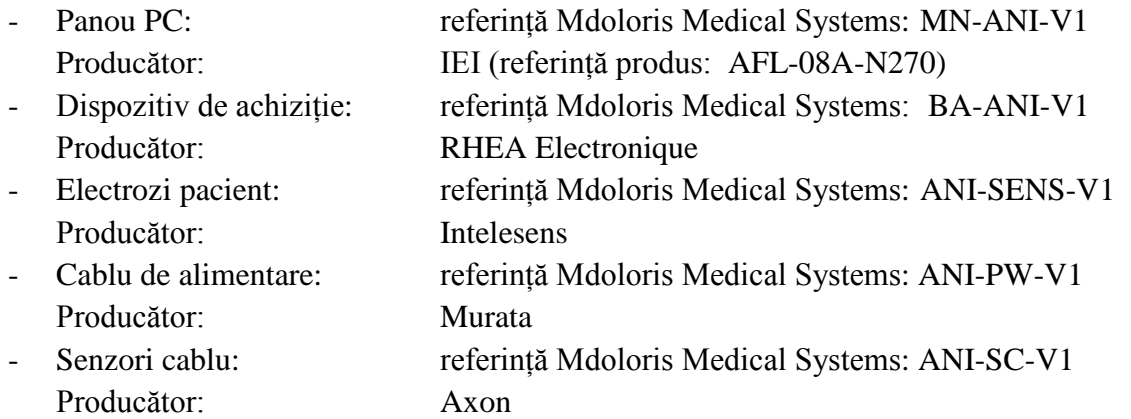

#### **Grad de protective împotriva șocurilor electrice ale sistemului:**

Clasa 1: Echipament în care protecția împotriva șocurilor electrice nu se bazează numai pe izolarea de bază, dar care include o precauție de siguranță suplimentară. Mijloacele sunt oferite pentru conectarea echipamentului la conductorul de împământare de protective în cablatura fixă a instalației în așa fel încât piesele accesibile din metal să nu poată sa prindă viață în cazul în care izolarea de bază cade.

#### **Protecția împotriva pătrunderii de lichide**

Asigurați-vă că veți instala Monitorul ANI (ecran și dispozitiv de achiziție) în afara zonei cu risc de pătrundere de lichide sau de sânge.

#### **Funcționarea sistemului:**

Continuu: funcționarea sub încărcătură normală pentru o perioadă normală fără a depăși limitele specifice de temperatură.

#### **Clasificare dispozitiv: IIa Dispozitiv medical electric**

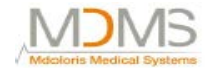

#### *12.2 Garanție*

Compania Mdoloris Medical Systems garantează cumpărătorului inițial faptul că monitorul ANI și dispozitivul de achiziție ("Produs în garanție") nu are defecte de producere sau de material, când se utilizează în scopul prevăzut, într-o manieră normală, adecvată, pentru o perioadă de un an ("Perioada de garanție") de la data primei transportări la Cumpărător. Se exclud din această garanție componentele consumabile și articolele de aprovizionare, cum sunt următoarele, dar fără a ne limita la acestea, electrozii, cablurile, ecranul tactil și alte accesorii.

Obligațiile companiei Mdoloris Medical Systems din această garanție sunt de a repara și de a înlocui orice Produs Aflat în Garanție (sau parte din acesta) adică Mdoloris Medical Company este acoperită în mod rezonabil de această garanție și va răspunde de defectele de producție sau de materiale notificate de Cumpărător sub denumirea de solicitare de garanție în Perioada de garanție, în așa fel încât Produsul în Garanție va fi returnat la fabrică cu transport preplătit.

Pentru a cere repararea sau înlocuirea în conformitate cu această garanție, Cunpărătorul trebuie să contacteze Mdoloris Medical Systems în mod direct (consultați informațiile despre contact) din ultima pagină a acestui manual. Compania Mdoloris Medical Systems va autoriza Cumpărătorul să-i returneze Produsul în Garanție sau parte a acestuia. Compania Mdoloris Medical Systems va determina dacă va repara sau va înlocui Produsele și părțile acoperit de garanție și toate Produsele sau piesele înlocuite vor deveni proprietatea companiei Mdoloris Medical Systems. În cazul de garanție pentru service, compania Mdoloris Medical Systems va putea dar nu i se va putea cere să realizeze îmbunătățiri inginerești la Produsul în Garanție sau la o parte a acestuia.

Dacă compania Mdoloris Medical Systems determină în mod rezonabil că reparația sau înlocuirea sunt acoperite de către garanție, aceasta va suporta costul reparației sau înlocuirii produsului către Cumpărător. Toate celelalte costuri de transport vor fi suportate de către Cumpărător. Riscuri de pierderi sau de avarieri în timpul transportului produselor din această garanție vor fi suportate de către partea ce transportă Produsul. Produsele trimise de către Cumpărător sub această garanție trebuie să fie împachetate în containerele originale sau în ambalaje echivalente pentru a proteja Produsul. Dacă Cumpărătorul trimite un Produs companiei Mdoloris Medical Systems într-un ambalaj necorespunzător, orice daună fizică prezentă în starea Produsului la primire de către Mdoloris Medical Systems (și care nu a fost raportată inițial) va fi presupusă că a apărut în timpul transportului și va fi responsabilitatea Cumpărătorului.

Această garanție nu se extinde la niciun Produs în Garanție sau la nicio piesă din acest Produs dacă: acestea au fost utilizate în mod greșit, neglijate sau accidentate; au fost avariate din cauze externe Garanției Produsului, incluzînd dar nelimitând la eșecul sau sursa de alimentare defectă; au fost folosite nerespectându-se instrucțiunile companiei Mdoloris Medical Systems; au fost demontate, puse în service sau reasamblate de către oricine altcineva care nu lucrează pentru compania Mdoloris Medical Systems, neautorizate de companie.

Mdoloris Medical Systems nu va avea nicio obligație să repare, să înlocuiască sau să corecteze ceea ce apare după o utilizare normală. Mdoloris Medical Systems nu eliberează nicio garanție:

- (a) cu privire la orice produs care nu se află în Perioada de Garanție,
- (b) cu privire la orice alt produs cumpărat de la o persoană alta decât Mdoloris Medical Systems sau
- (c) cu privire la orice produs vândut sub un alt nume de brand altul decât Mdoloris Medical Systems.

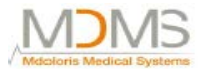

ACEASTĂ GARANȚIE CARE ESTE SINGURA ȘI EXCLUSIVA GARANȚIE PENTRU PRODUSELE MDOLORIS MEDICAL SYSTEMS, SE EXTINDE NUMAI CUMPĂRĂTORULUI ȘI ESTE ÎN LOCUL ORICĂREI GARANȚII EXPRIMATE SAU IMPLICITE INCLUZÂND FĂRĂ LIMITARE ORICE GARANȚIE CU PRIVIRE LA MERCANTABILITATEA SAU POTRIVIREA PENTRU UN SCOP PARTICULAR. RĂSPUNDEREA MAXIMĂ A COMPANIEI MDOLORIS MEDICAL SYSTEMS CE VINE DIN VÂNZAREA PRODUSELOR SAU DIN UTILIZAREA ACESTORA, BAZATĂ PE GARANȚIE, CONTRACT, DELICTE CIVILE SAU ALTCEVA, NU VA DEPĂȘI PLATA ACTUALĂ PRIMITĂ DE COMPANIE ÎN LEGĂTURĂ CU ACESTEA. COMPANIA MDOLORIS MEDICAL SYSTEMS NU VA FI RĂSPUNZĂTOARE PENTRU NICIO PIERDERE INCIDENTALĂ, CONSECUTIVĂ, AVARIERE SAU CHELTUIALĂ (INCLUZÂND FĂRĂ LIMITARE PIERDEREA PROFITURLUI) DIRECT SAU INDIRECT REZULTÂND DIN VÂNZARE, IMPOSIBILITATE DE VINDERE, UTILIZARE SAU PIERDERE DE UTILIZARE A ORICĂRUI PRODUS. CU EXCEPȚIA CELOR PREZENTATE AICI, TOATE PRODUSELE SUNT FURNIZATE "AȘA CUM SUNT" FĂRĂ GARANȚII DE ORICE FEL, ALTELE DECÂT CELE EXPRIMATE SAU IMPLICITE.

#### *12.3 Acord de licență software*

Softul de computer ("Soft cu licență") încărcat pe monitorul ANI ("Sistem") este licențiat, nu vândut către dumneavoastră pentru a fi folosit doar în conformitate cu termenii acestei licențe. Mdoloris Medical Systems rezervă orice drepturi neacordate în mod explicit. Dumeavoastră dețineți Sistemul, dar drepturile de proprietar sunt doar ale companiei Mdoloris Medical Systems, precum și titlul de soft licențiat.

- 1. LICENȚA: vi se conferă dreptul neexclusiv de a utiliza softul licențiat doar cu Sistemul specific pe care această licență vi s-a furnizat.
- 2. RESTRICȚII: nu veți transfera Softul Licențiat în niciun fel din Sistem către o altă companie sau către un alt sistem fără a avea în prealabil acordul scris al Mdoloris Medical Systems. Nu veți distribui copia Softului Licențiat sau documentele corelate către terțe persoane. Nu veți modifica sau traduce Softul Licențiat sau documentele corelate fără a avea în prealabil acordul scris al Mdoloris Medical Systems. Softul Licențiat conține secrete comerciale și pentru a le proteja nu aveți voie să decompilați, să faceți inginerii de inversare, să dezasamblați sau să reduceți în orice alt fel Softul Licențiat în vreo formă perceptibilă uman. Dacă transferați Sistemul, aveți dreptul de a transfera Softul Licențiat oferit, cu condiția că cel căruia i-l transferați acceptă să respecte termenii și condițiile Contractului Licenței. 3. Terminare: Această licență rămâne efectivă până este terminată. Licența se va termina în mod automat fără preaviz din partea companiei Mdoloris Medical Systems dacă nu respectați termenii și previziunile acesteia. La terminarea acestei Licențe, nu o veți mai putea folosi.

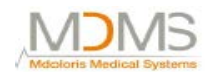

- 4. GARANȚIE LIMITATĂ: SOFTUL LICENȚIAT ESTE OPFERIT "AȘA CUM ESTE" FĂRĂ GARANȚIE DE ORICE FEL, EXPRIMATĂ SAU IMPLICITĂ, INCLUZÂND FĂRĂ LIMITARE ORICE GARANȚIE CU PRIVIRE LA COMERCIALIZAREA SAU POTRIVIREA PENTRU ORICE SCOP PARTICULAR. MDOLORIS MEDICAL SYSTEMS NU GARANTEAZĂ CĂ FUNCȚIUNILE CONȚINUTE ÎN LICENȚA DE SOFT VA ÎNDEPLINI CERINȚELE DUMNEAVOASTRĂ SAU CĂ FUNCȚIONAREA SOFTULUI LICENȚIAT VA FI ÎNTRERUPTĂ SAU NU VA DA ERORI SAU CĂ ACESTE ERORI DIN SOFTUL LICENȚIAT VOR FI CORECTATE.
- 5. LIMITAREA SAU REMEDII ȘI AVARII: COMPANIA MDOLORIS MEDICAL SYSTEMS ÎȘI VA ASUMA RESPONSABILITATE PENTRU AVARIILE ACTUALE DIN ORICE CAUZĂ, FĂRĂ A ȚINE CONT DE FORMA ACȚIUNII ȘI REMEDIUL EXCLUSIV SE VA LIMITA LA BANII PLĂTIȚI PENTRU SISTEM, CARE INCLUD SOFTUL LICENȚIAT. ÎN NICIUN CAZ COMPANIA MDOLORIS MEDICAL SYSTEMS NU VA FI RĂSPUNZĂTOARE PENTRU(a) ORICE DAUNE INCIDENTALE, CONSECUTIVE SAU INDIRECTE (INCLUZÂND DAUNE DIN PIERDEREA PROFITULUI, ÎNTRERUPEREA AFACERII, PIERDEREA INFORMAȚIEI DE AFACERI ȘI ALTELE SIMILARE) CE APAR DIN UTILIZAREA SAU DIN INABILITATEA UTILIZĂRII ORICĂRUI SOFT LICENȚIAT CHIAR DACĂ MDOLORIS MEDICAL SYSTEMS SAU ORICE REPREZENTANT AUTORIZAT AL COMPANIEI A FOST SFĂTUIT CU PRIVIRE LA POSIBILITATEA APARIȚIEI UNOR ASEMENEA DAUNE SAU (B) PENTRU ORICE RECLAMAȚIE DIN PARTEA ORICĂREI PĂRȚI.
- 6. GENERAL: Acest Contract pentru Licență va fi construit sub incidența legilor franceze. Dacă vreo previziune a acestui contract va ajunge în vreo instanță judecătorească ca fiind contrar legii, acea previziune va fi executată cu o maximă permisiune posibilă și previziunile rămase ale acestui Contract vor rămâne în vigoare și se vor aplica.

Dacă aveți vreo întrebare cu privire la Contractul Licenței, vă rugăm să contactați reprezentantul companiei Mdoloris Medical Systems.

CONTRACTUL LICENȚEI ESTE DECLARAȚIA COMPLETĂ ȘI EXCLUSIVĂ A ÎNȚELEGERII DINTRE DUMNEAVOATRĂ ȘI COMPANIA MDOLORIS MEDICAL SYSTEMS ȘI ÎNLOCUIEȘTE ORICE PROPUNERE SAU CONTRACT ANTERIOR, ORAL SAU SCRIS, ȘI ORICE ALTĂ COMUNICARE DINTRE DUMNEAVOASTRĂ ȘI COMPANIA MDOLORIS MEDICAL SYSTEMS CU PRIVIRE LA SUBIECTUL ACESTUI CONTRACT.

#### **Pentru orice altă problemă**

**vă rugăm să contactați reprezentantul companiei Mdoloris Medical Systems sau [contact@mdoloris.com](mailto:contact@mdoloris.com)**